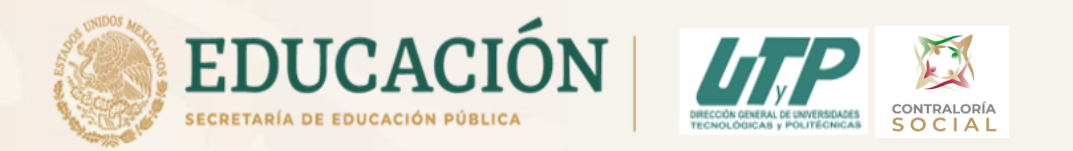

# Incorporación de Formatos en el SICS Contraloría Social 2021 de los Programas U006 y E010

Objetivos:

Uso del Sistema Informático de Contraloría Social

 Subir de manera correcta los formatos de Contraloría Social 2021.

**M. en C. María del Consuelo Romero Sánchez**

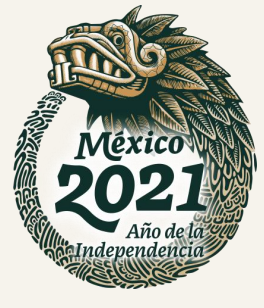

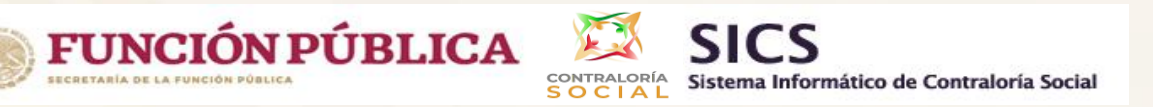

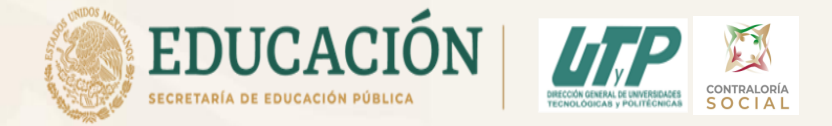

El Sistema Informático de Contraloría Social fue rediseñado para mejorar el proceso de captura.

Esta versión incorporó las experiencias de los usuarios, tanto de las Instancias Normativas como de las Ejecutoras.

Es muy importante mencionar que esta simplificación, busca coherencia con la realidad en territorio y con los impactos que la contingencia sanitaria generará en las actividades de contraloría social de los programas de desarrollo social, por lo tanto, solo aplicará para este ejercicio fiscal.

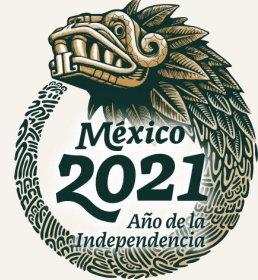

Como se obtienen los Usuarios y Contraseñas

 Usuario: UT/ UP Es la Abreviatura del nombre de la Universidad Nota: El Usuario es fijo de acuerdo al nombre de la Universidad con la finalidad de tener el historial de la UT/UP

**▶ Contraseña:** 

### UT/ UP

- Primeras dos letras del primer Nombre
- Primeras dos letras del Apellido Paterno
- Primeras dos letras del Apellido Materno
- Primeros 2 números del RFC.
- Nota: La contraseña si varía de acuerdo al nombre de la persona responsable de CS en cada ejercicio fiscal. Si es el mismo responsable la contraseña es la misma del ejercicio anterior, ésta no cambia

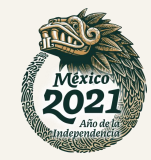

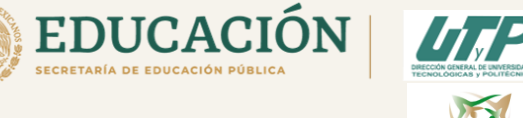

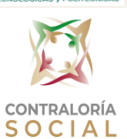

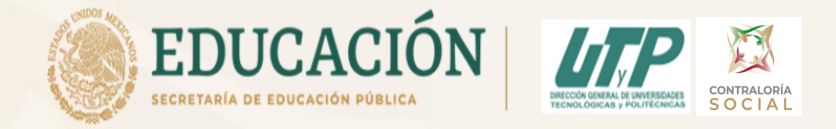

#### ingresa Sistema Informático de Contraloría Social mediante el Se enlace al http://sics.funcionpublica.gob.mx/SICS-web/loginPage.jsf

En la página de inicio se pedirá una clave de usuario y contraseña para entrar, las cuales son asignadas por la Instancia Normativa. Una vez dentro, hay que seleccionar el ejercicio fiscal y/o el programa federal específico.

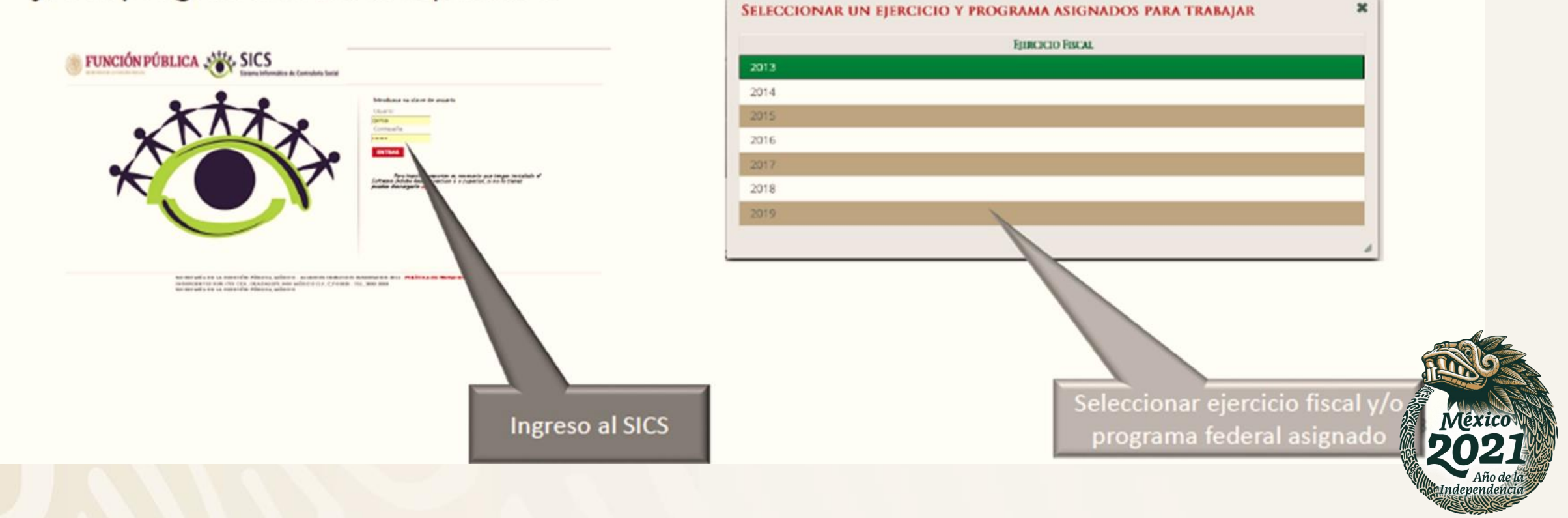

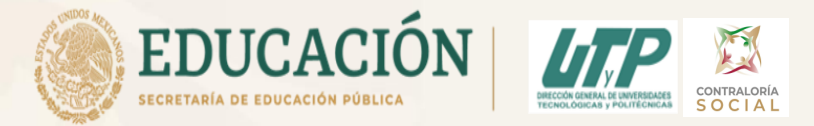

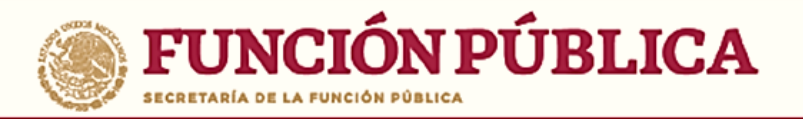

## **ASPECTOS TÉCNICOS**

- · El sistema funciona con cualquier navegador (Chrome en su última versión, Safari, Mozilla, Internet Explorer 9 o superior).
- Para su operación óptima, se requiere de una conexión a internet eficiente<sup>\*</sup>.
- última versión del Java, la cual se puede descargar  $\cdot$  La desde http://www.java.com/es/download/
- Los archivos que se adjunten no deben ser mayores a 2 MB.
- El nombre de los archivos adjuntos no debe exceder los 20 caracteres.
- El SICS acepta diversos tipos de archivos electrónicos: Excel, Word, PowerPoint, PDF, JPG.

\*Nota: Depende de la velocidad del internet e infraestructura utilizada por el equipo conectado.

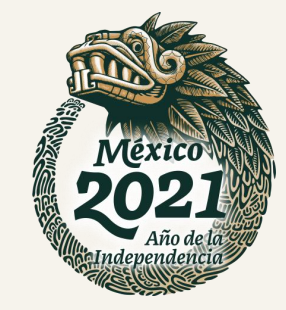

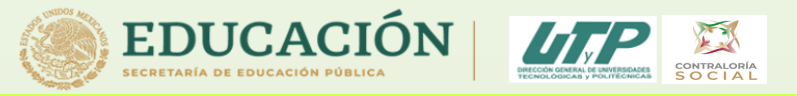

Documentos Normativos ▶ PETCS ▶ Apoyos ▶ Materiales ▶ Comites ▶ Administración ▶ Informes (antes Cédulas de Vigilancia e Informes Anuales) ▶ Reportes ▶

1. Documentos Normativos: Sirve para consultar (Esquema, Guia Operativa y PATCS) que ya fueron validados.

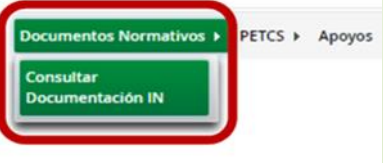

2. Programa Estatal de Trabajo de Contraloría Social (PITCS): Se utilizará para adjuntar el archivo electrónico del PITCS que elaborarán las Universidades, y para que se complete la información de nueve actividades básicas de contraloría social que han sido preseleccionadas para monitoreas su cumplimiento. Doc

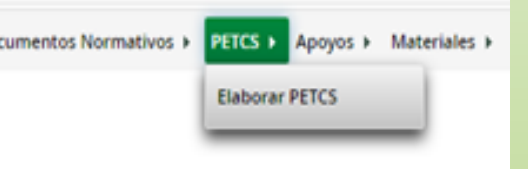

3. Apoyos: Aquí se registran los beneficios (apoyos o servicios) que otorga el programa federal (PSODE y el PSESyP) a sus beneficiarios y que van a vigilar los Comités de Contraloría Social.

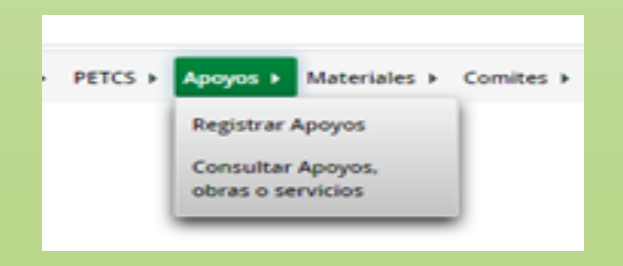

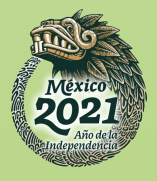

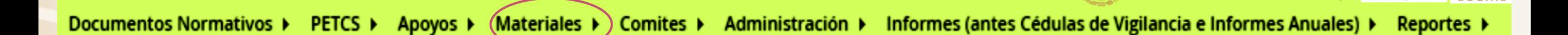

4. Materiales: En ésta se registra la distribución de los materiales de difusión y capacitación elaborados tanto de la Instancia Normativa (DGUTyP) como de las Instancias Ejecutoras (UT´s y UP´s beneficiadas. Adicionalmente en este módulo se registran las Capacitaciones impartidas. (Para este ejercicio fiscal 2021

éste módulo está inhabilitado)

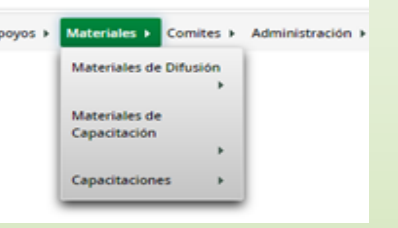

5. Comités: Aquí se capturan los datos de los beneficiarios que constituirán un Comité de Contraloría Social. En este módulo también se capturan las Reuniones con Beneficiarios.

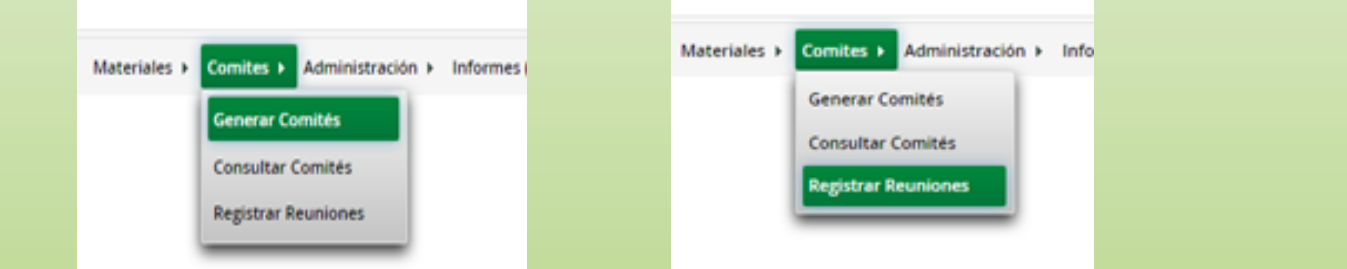

6. Administración: Aquí es donde se puede cambiar usuario y contraseña si así lo desean (sugerencia: no cambiar).

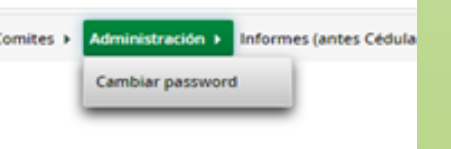

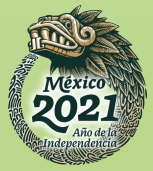

**EDUCACIÓN** 

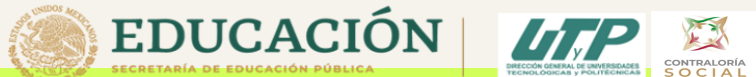

Documentos Normativos ▶ PETCS ▶ Apoyos ▶ Materiales ▶ Comites ▶ Administración ▶ Informes (antes Cédulas de Vigilancia e Informes Anuales) ▶ Reportes ▶

7. Informes (antes Cédulas de Vigilancia e Informes Anuales): En éste, se registra y consulta la información obtenida de los beneficiarios a través de los Informes aplicados por los Comités de Contraloría Social

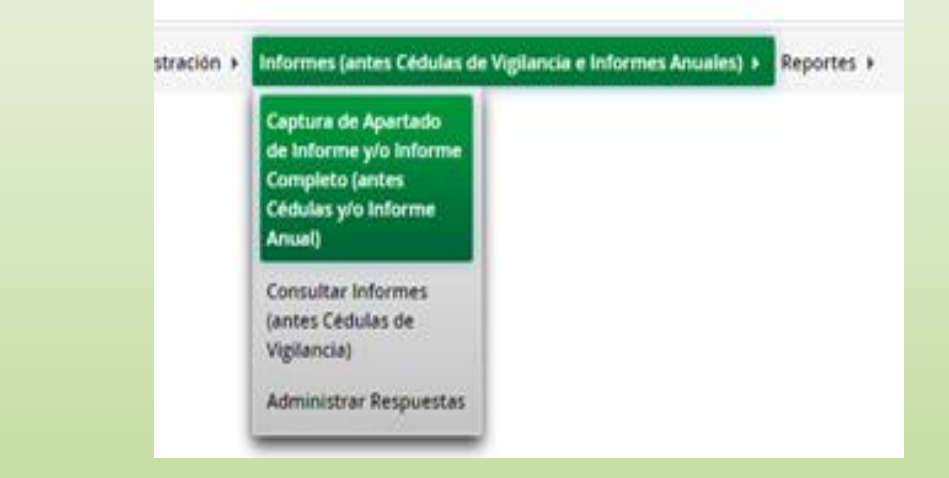

(Anexo 7).

8. Reportes: Aquí se puede consultar la información de actividades registradas en varios módulos.

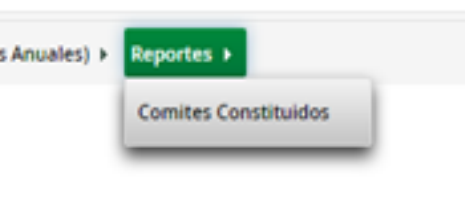

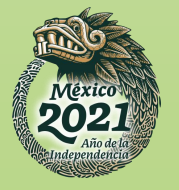

#### Sección: Materiales de Difusión

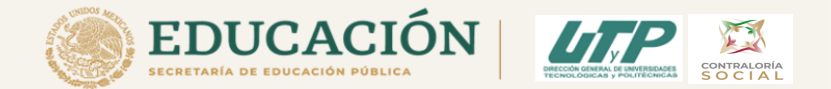

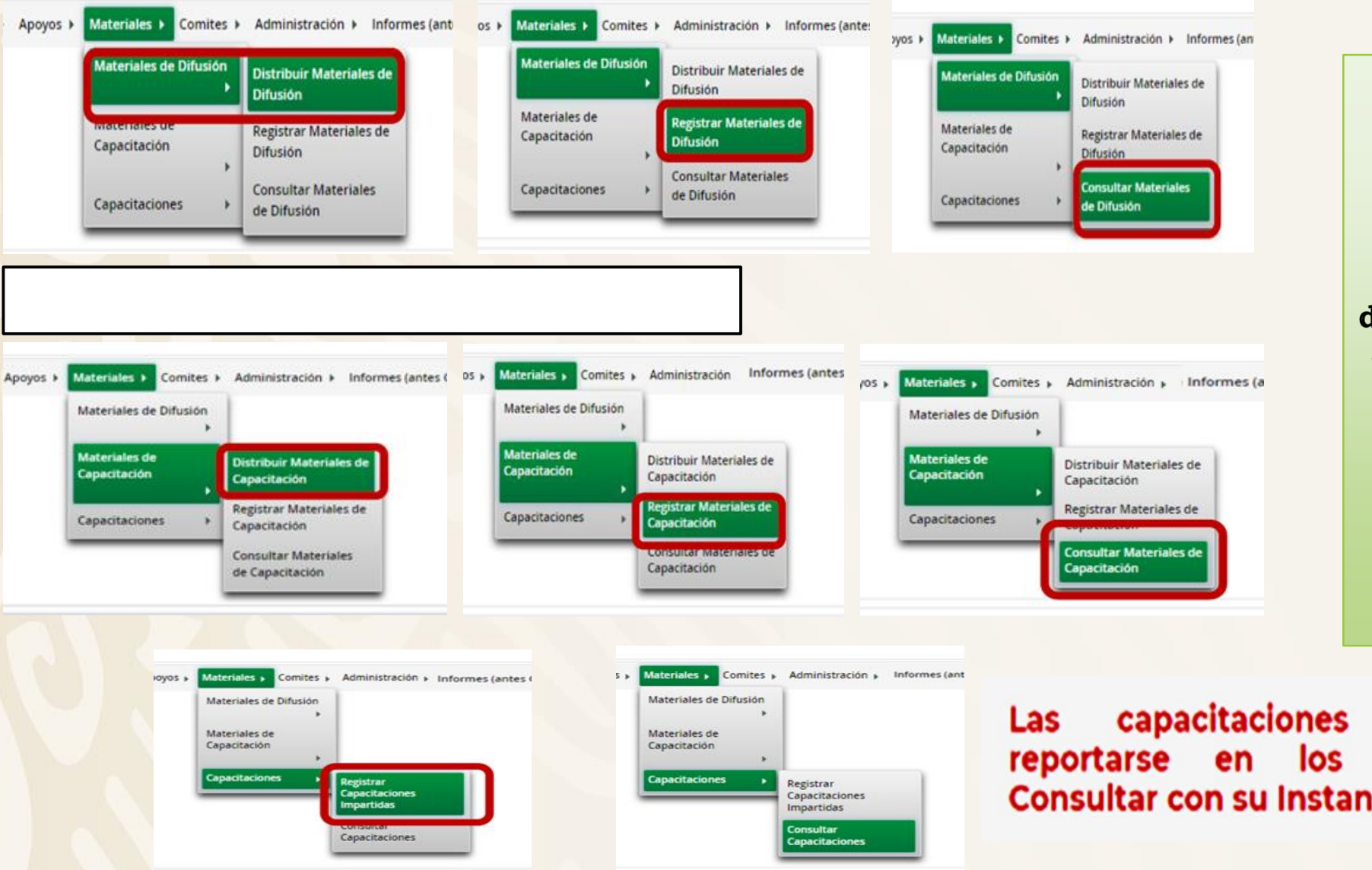

Los Materiales de Difusión, de Capacitación y las capacitaciones impartidas, se encontrarán deshabilitadas en el SICS, sin embargo si tienen que mandar los materiales a la **DGUTyP** para su revisión, sugerencias y respaldo.

capacitaciones efectuadas deberán reportarse en los informes trimestrales. Consultar con su Instancia Normativa.

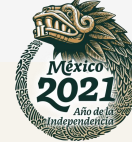

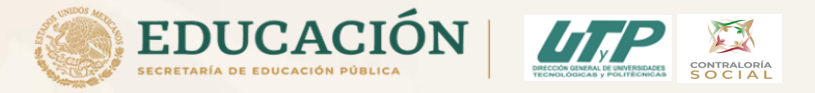

Una vez enviada toda la documentación solicitada y mencionada anteriormente y validados los materiales de capacitación y difusión por la DGUTyP.

El Responsable de Contraloría Social deberá subir solamente a su página Institucional los materiales de capacitación, materiales de difusión en la carpeta de "Difusión" debido a que en el SICS ésta sección se encuentra deshabilitada en este ejercicio fiscal 2021.

Las capacitaciones impartidas deberá reportarlas en sus informes trimestrales.

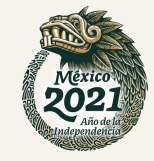

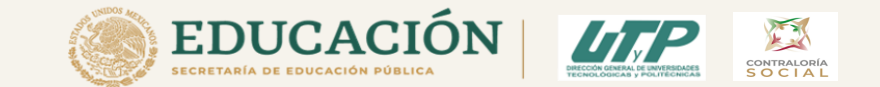

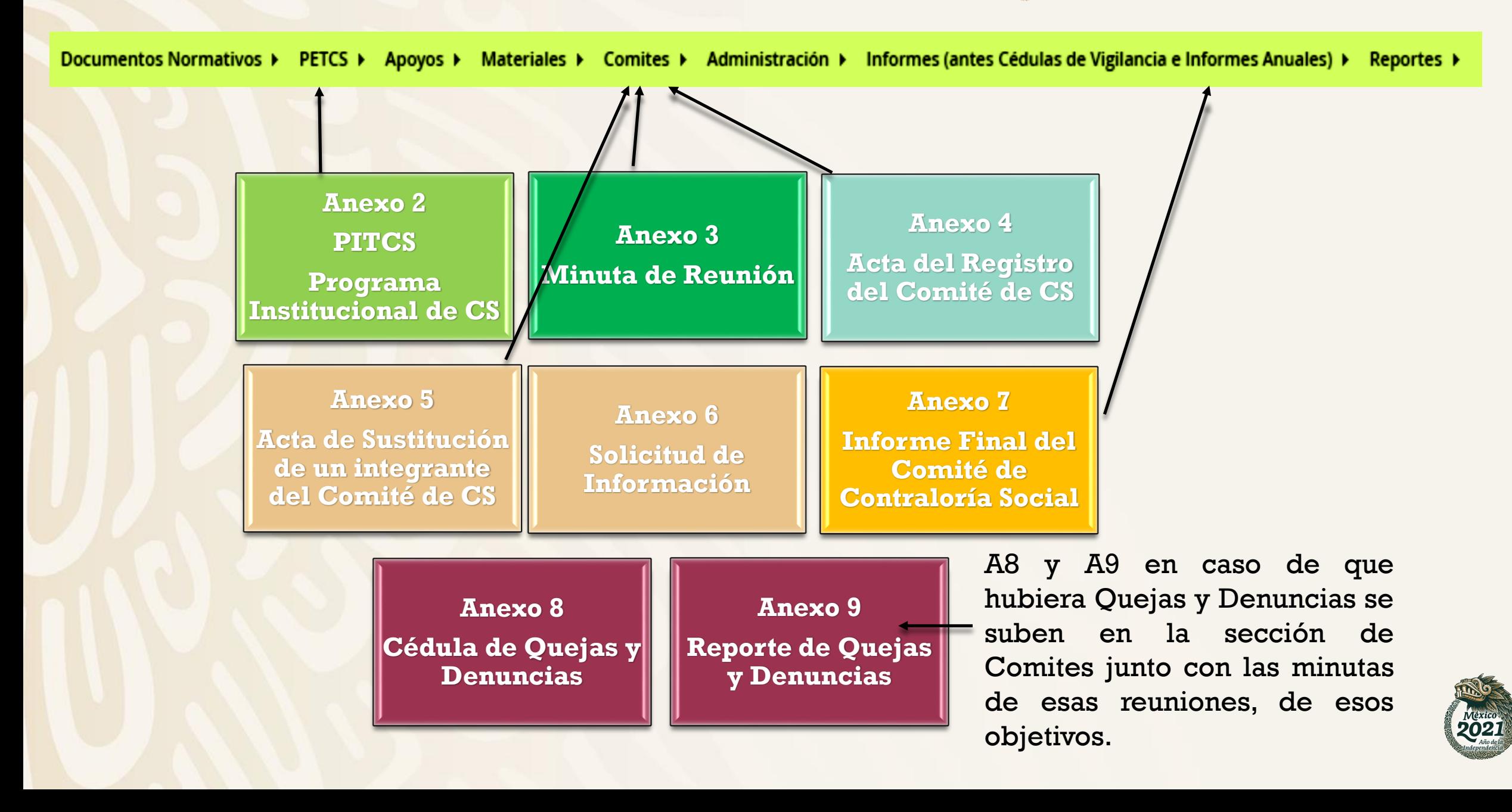

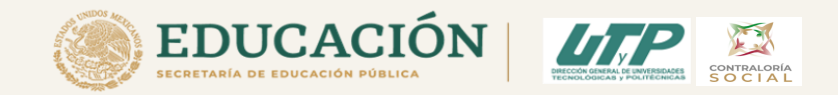

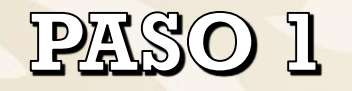

**<sup>13</sup> Elaborar los materiale de difusión por parte del RCC.**

**Responsable de la CS y CCS**

**Material de difusión <sup>1</sup>**

## **Anexo 2 PITCS**

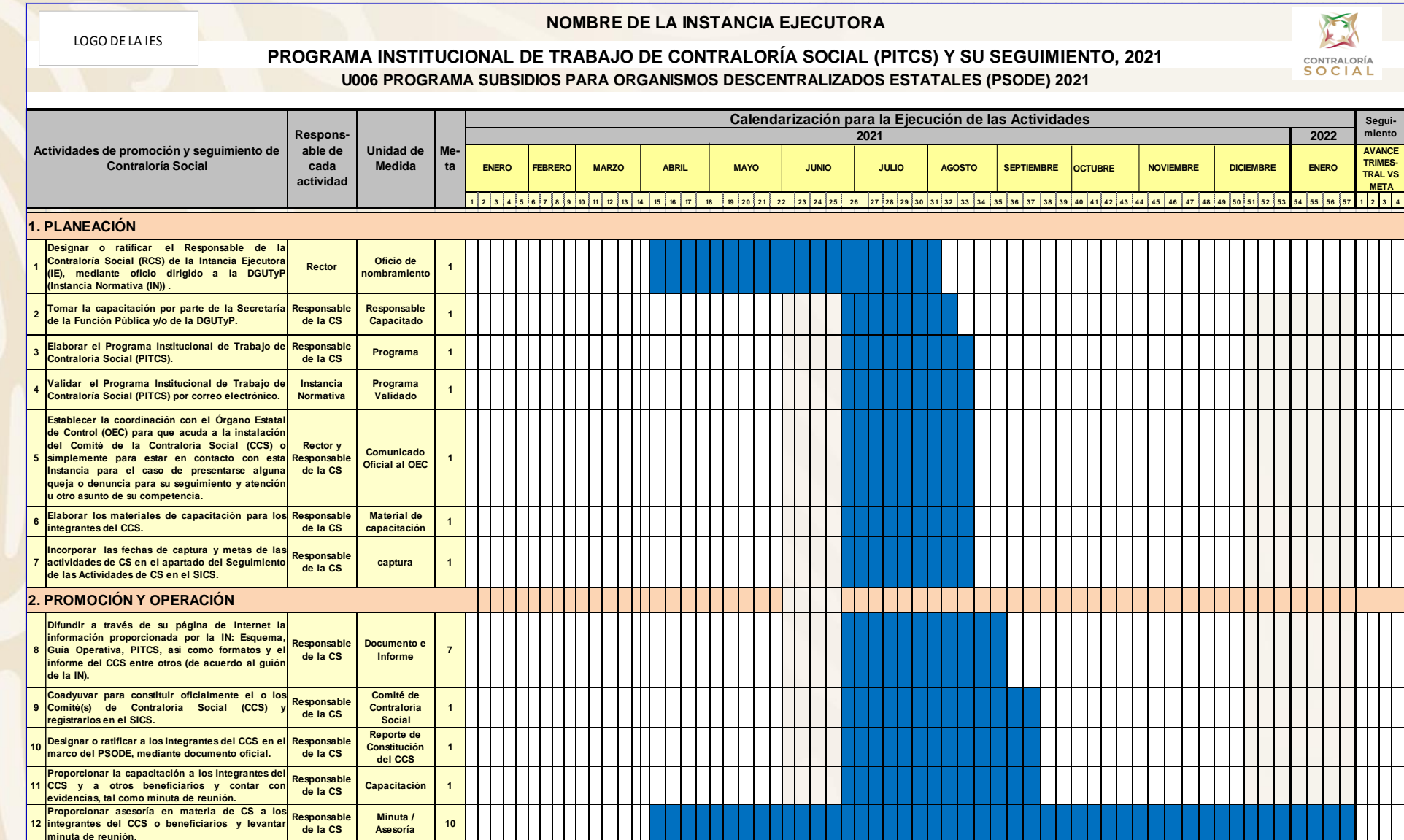

**EI PITCS contiene** las Actividades de CS que deberán de realizarse durante el período de vigilancia 2021, así como la calendarización de éstas.

En este caso es para los programas U006 y E010

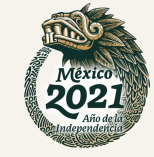

Subir el PITCS al SICS

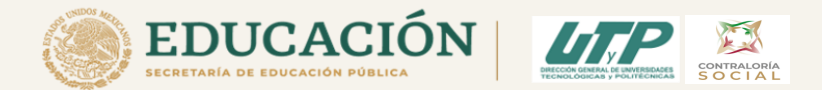

☆ :

## √Una vez validado el PITCS por la DGUTyP y habilitado el SICS se procede a subir el PITCS

http://sics.funcionpublica.gob.mx/SICS-web/loginPage.jsf

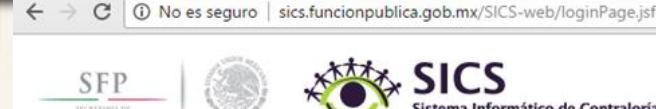

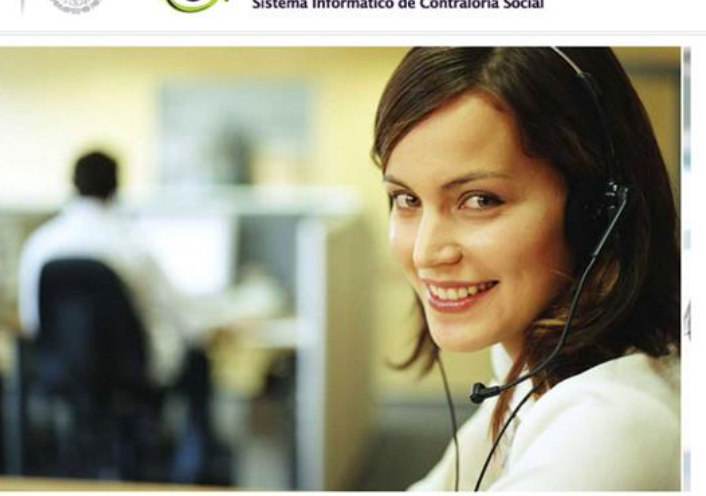

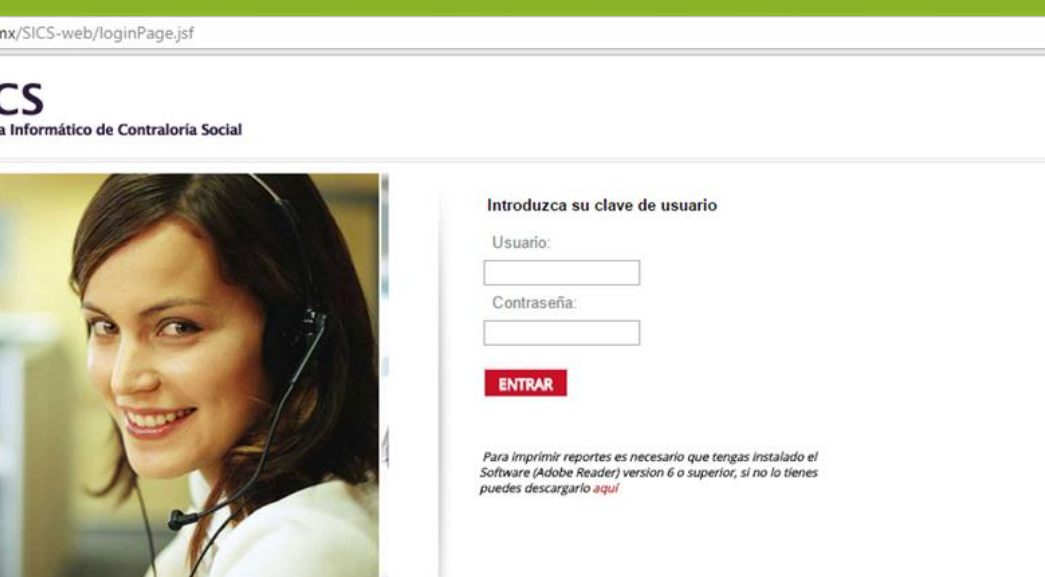

SECRETARÍA DE LA FUNCIÓN PÚBLICA, MÉXICO - ALGUNOS DERECHOS RESERVADOS 2014 - POLÍTICA DE PRIVACIDAD INSURGENTES SUR 1735 COL. GUADALUPE INN MÉXICO D.F. C.P 01020 - TEL. 2000 3000 SECRETARÍA DE LA FUNCIÓN PÚBLICA, MÉXICO

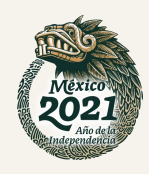

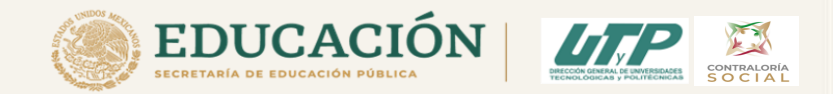

Una vez que tengan el PITCS, seleccionar archivo y seleccione módulo PETCS y haga clic en el submódulo Elaborar PETCS y subir archivo

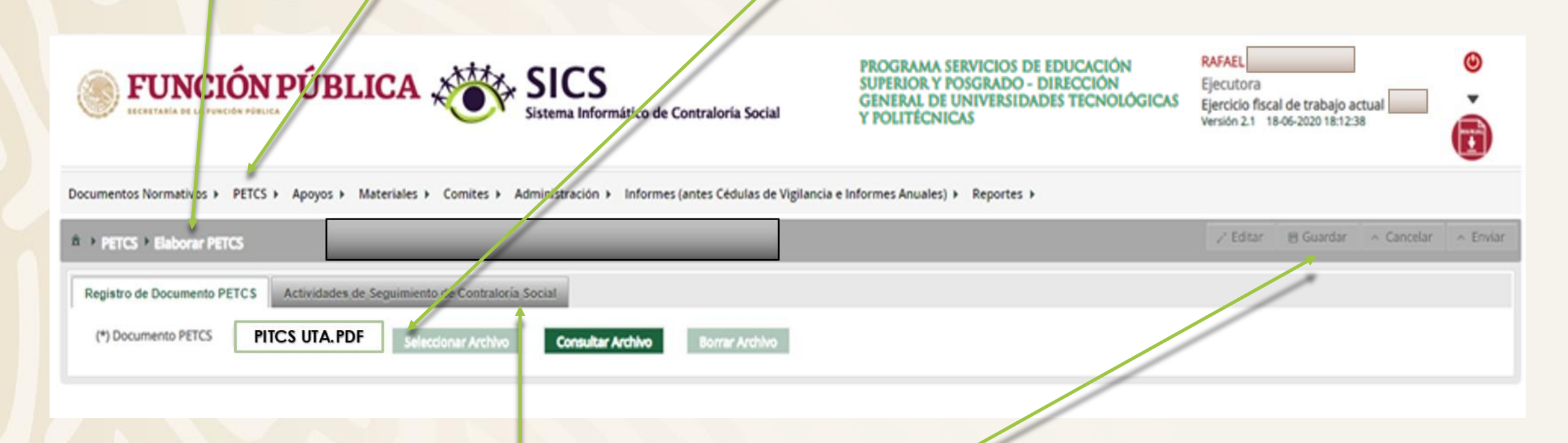

√Para este ejercicio fiscal 2021, no es un requisito el lienado de estos apartados para registrar información en los módulos subsecuentes.

**State State** 

VAsegurarse de "guardar" correctamente

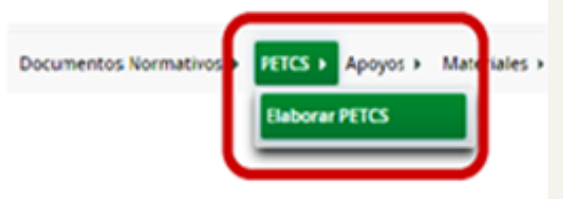

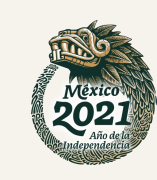

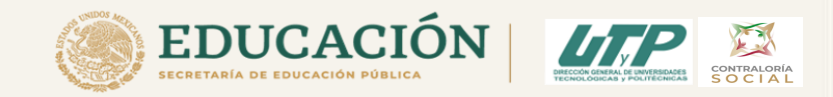

√Una vez que se haya adjuntado el archivo y dado "enviar", pasamos<br>a la siguiente pestaña, haciendo clic en la sección Actividades de Seguimiento de Contraloría Social

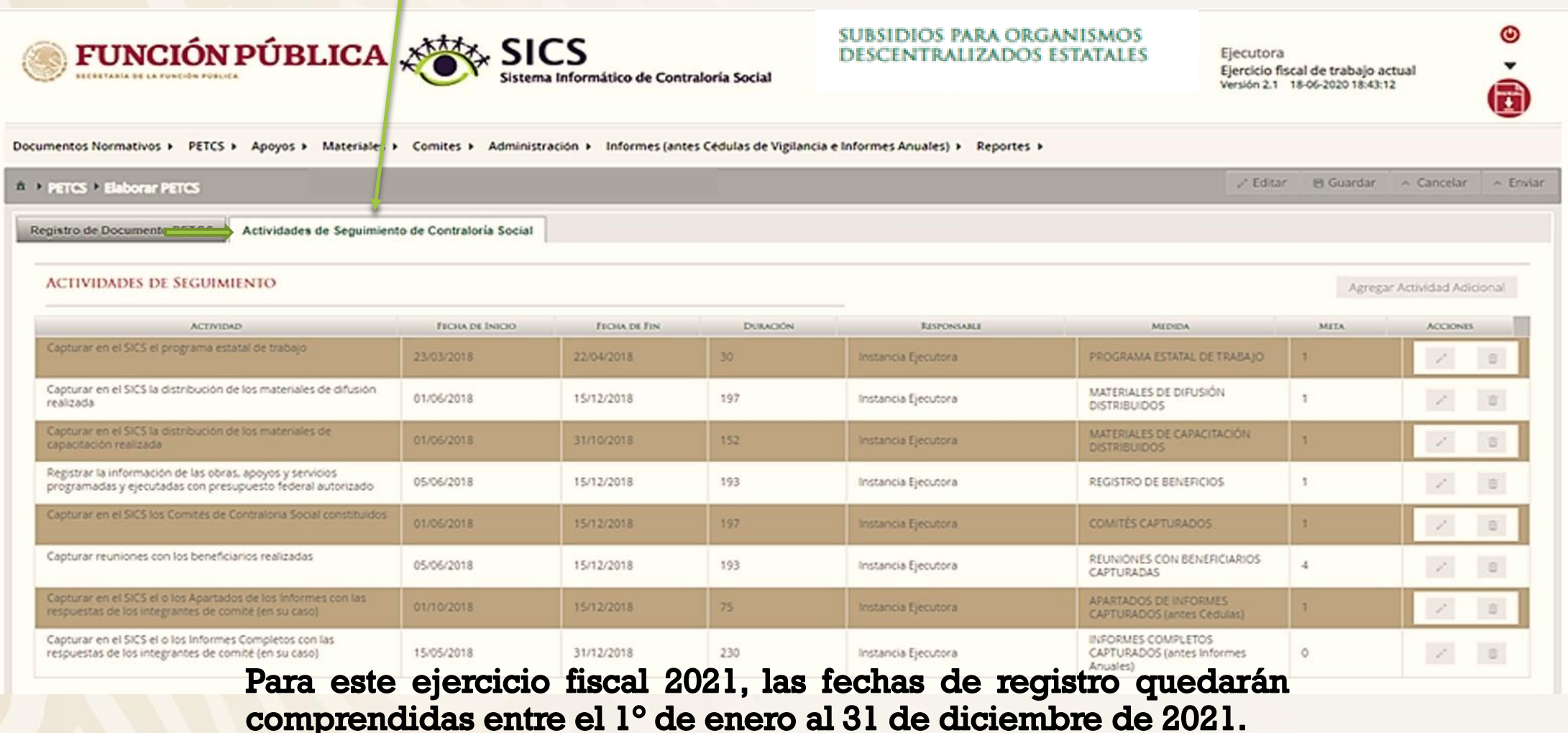

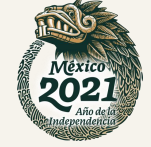

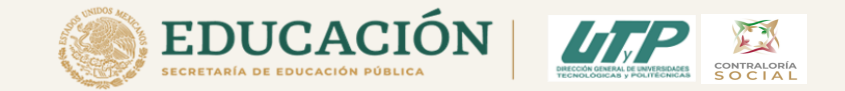

Haga clic en el ícono en forma de lápiz para editar cada actividad y completar la información.

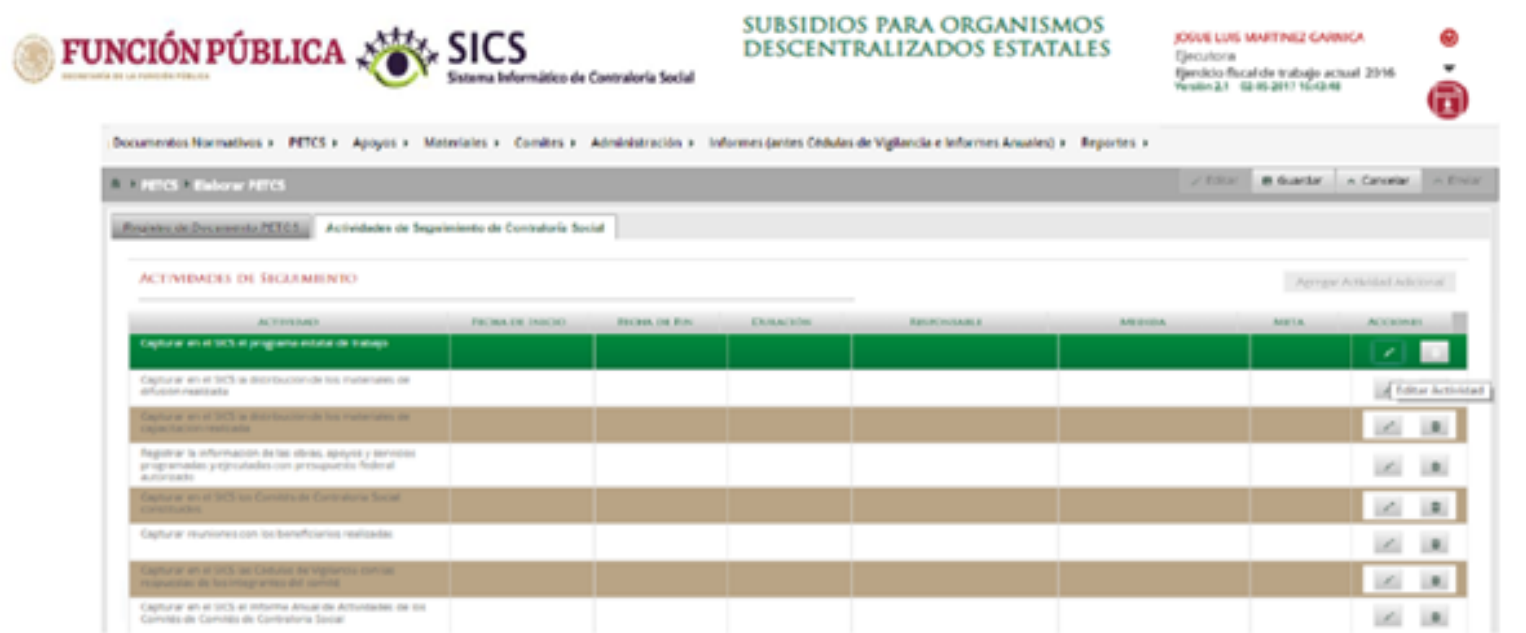

Nota: Para este ejercicio fiscal 2021, en las Actividades de Seguimiento "Capturar en el SICS el o los Informes Completos con las respuestas de los integrantes de comité (en su caso)" se deberá registrar como meta 0, debido a que este apartado está inhabilitado.

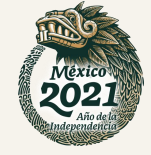

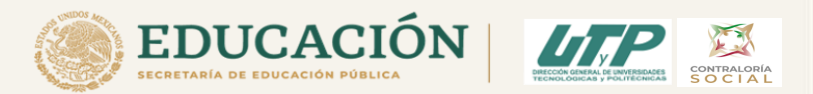

### A continuación se presentan las Actividades de Seguimiento a registrar en el SICS

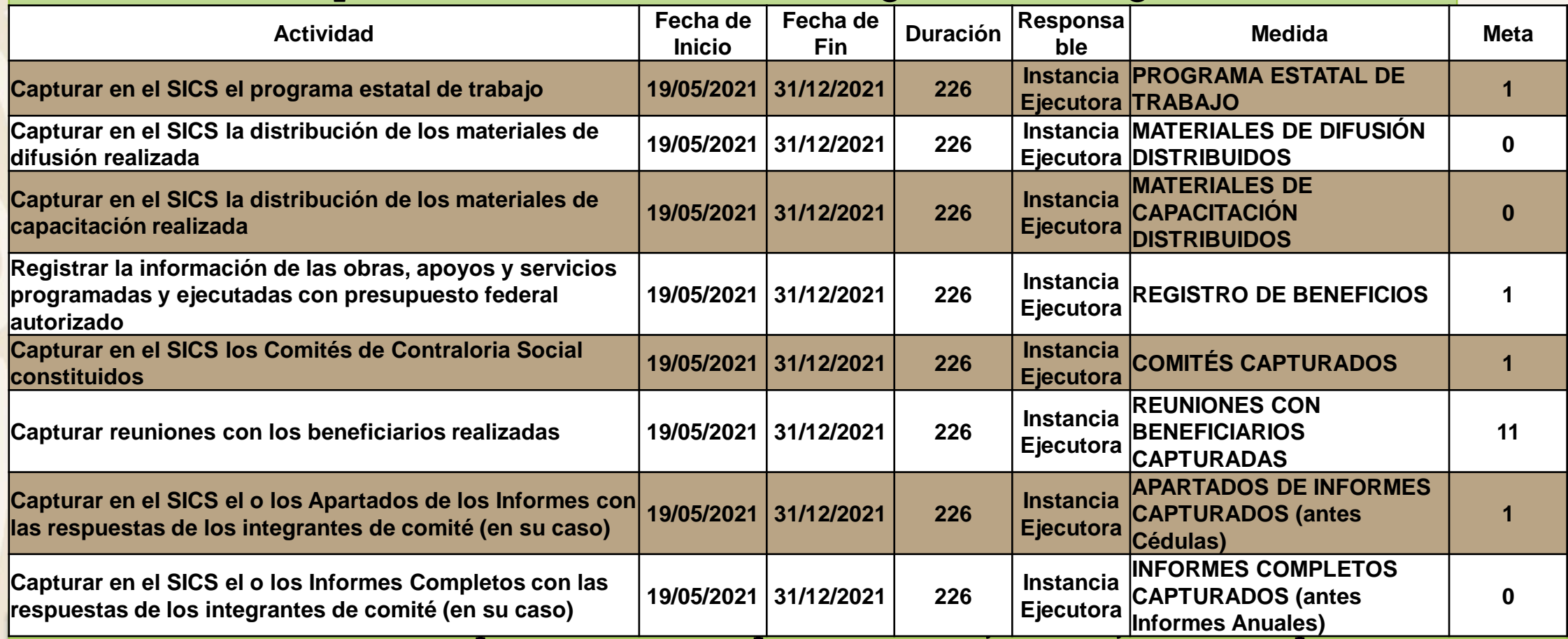

sistema para registrar cada una de las actividades.

Seleccione el periodo en que se va a capturar cada actividad;

En el campo Meta anote el número de veces que planea entrar al Sistema.

Determine al responsable de dicha captura, que en este caso es Instancia Ejecutora.

Favor de registrar los datos de esta tabla, tal cual y notificar al Responsable de la DGUTyP para su revisión y validación.

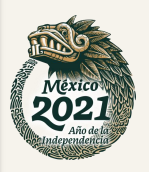

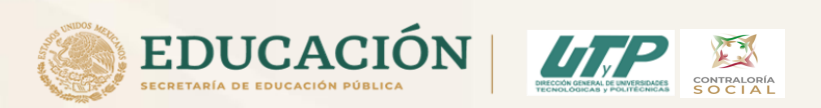

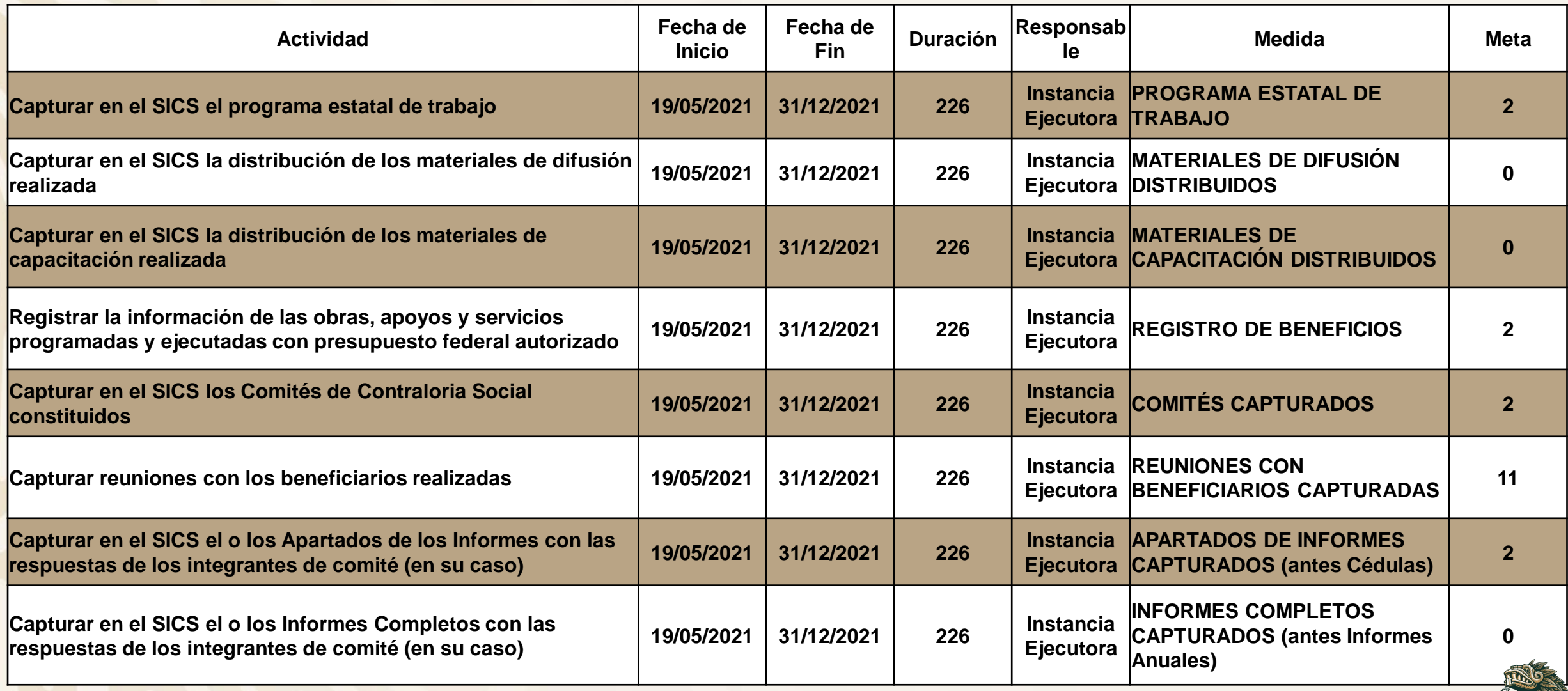

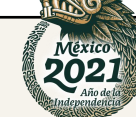

A continuación presentaremos los plazos para capturar las diferentes actividades de CS en el SICS:

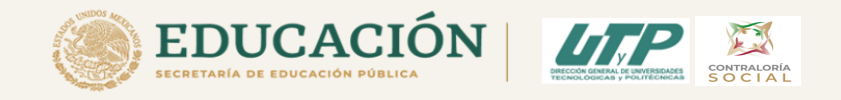

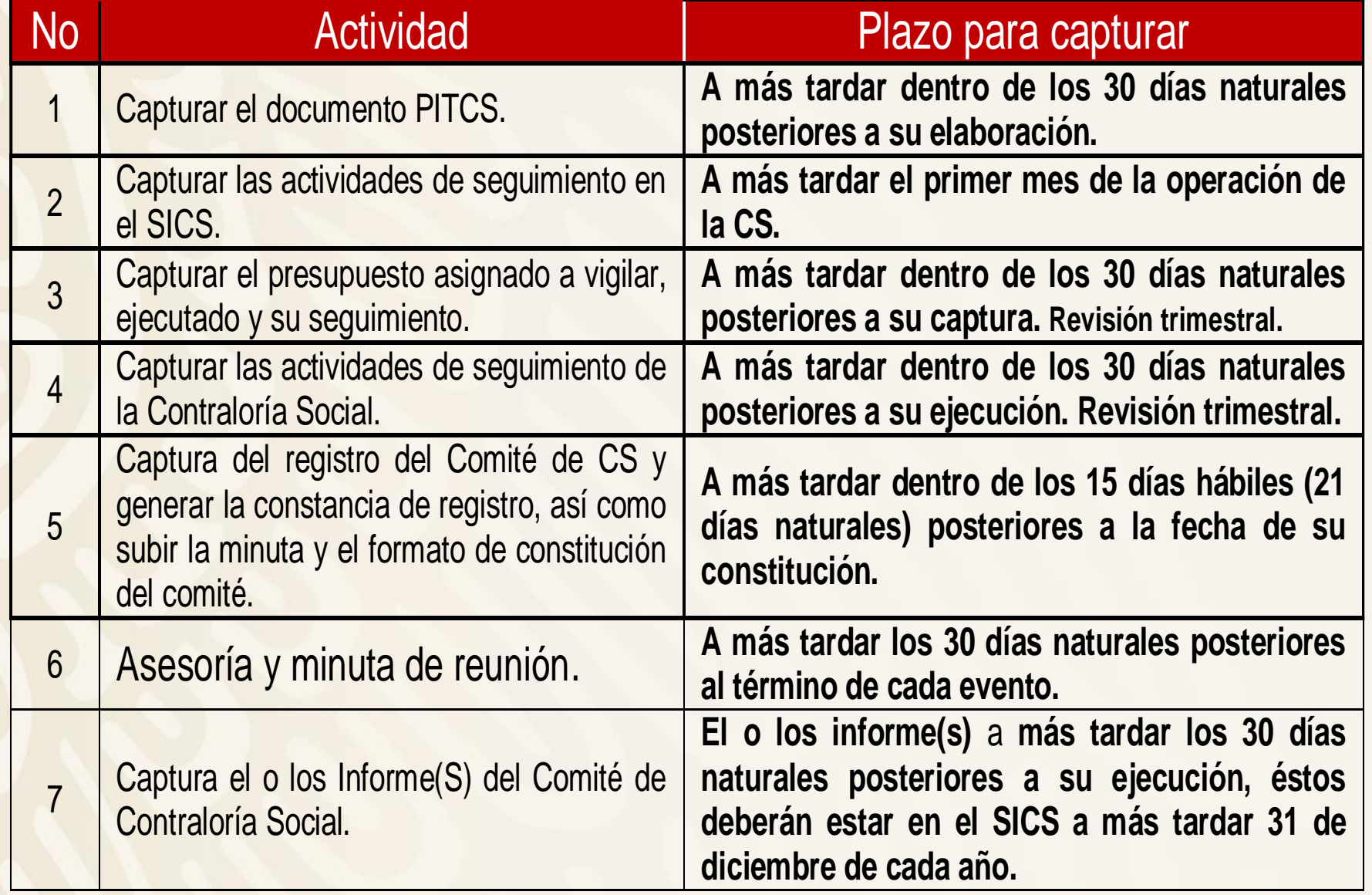

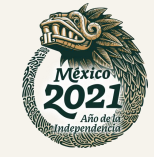

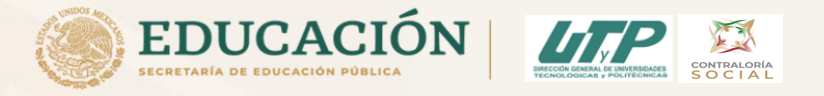

Una vez registradas las Actividades de Seguimiento de Contraloría Social, seleccionar la opción de "Guardar" y avisar al Responsable de la DGUTyP para que revise que se haya capturado la información de manera correcta. Una vez validada la información seleccionar la opción "Enviar", esta opción se tiene que activar, sino se activa quiere decir que faltó información por capturar, en su caso, completar los datos para que se active y puedan darle enviar

Importante: Una vez que le hayan dado "Enviar" deben tener en cuenta que una vez enviada la información no es posible realizar modificaciones, por lo que se les recomienda revisar muy bien la información antes de enviarla.

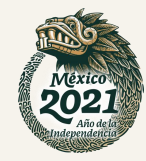

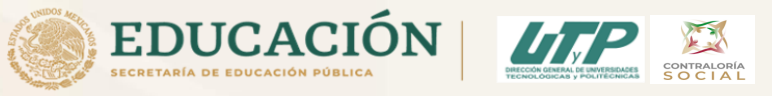

#### PASO 2 Registrar Apoyos en el SICS

En la Sección Apoyos del SICS, en Nombre del Proyecto escribir:

- Universidad Tecnológica de Chihuahua U006 2021 (ejemplo)
- Tipo de Beneficio: Apoyo Financiero
- Estatus del Proyecto: Iniciado (Al final del ejercicio cambiar a finalizado)
- **Fecha de inicio programada: 01/01/2021**
- Fecha final programada: 31/12/2021
- Fecha de inicio de ejecución: 01/01/2021
- Fecha final de ejecución: 31/12/2021
- Fecha de asignación: 07/01/2021 (conforme al Convenio)
- Fecha de ejecución: (va variando trimestralmente)

**Nombre del Programa: Universidad Tecnológica de Chihuahua- U006 - 2021 Nombre del Comité: Universidad Tecnológica de Chihuahua – CCS U006 - 2021**

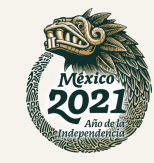

## Registrar Apoyos en el SICS del E010 PASO 2

En la Sección Apoyos del SICS, en Nombre del Proyecto escribir:

- Universidad Politécnica de San Luis Potosí– E010 2021 (ejemplo)
- Tipo de Beneficio: Apoyo Financiero
- Estatus del Proyecto: Iniciado (Al final del ejercicio cambiar a finalizado)
- Fecha de inicio programada: 01/01/2021
- **Fecha final programada: 31/12/2021**
- **Fecha de inicio de ejecución: 01/01/2021**
- Fecha final de ejecución: 31/12/2021
- Fecha de asignación: 01/01/2021
- Fecha de ejecución: (va variando trimestralmente)

**Nombre de la Institución: Universidad Politécnica de San Luis Potosí Nombre del Programa: Universidad Politécnica de San Luis Potosí - E010 - 2021 Nombre del Comité: Universidad Politécnica de San Luis Potosí – CCS E010 - 2021**

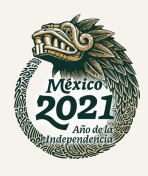

Plantilla en la que se registran los beneficios (obras, apoyos y servicios) que otorga el Programa Federal a sus beneficiarios que van a vigilar el Comité de CS

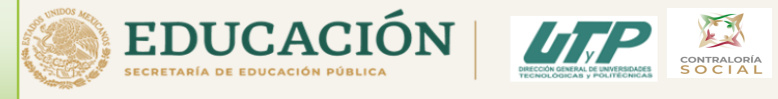

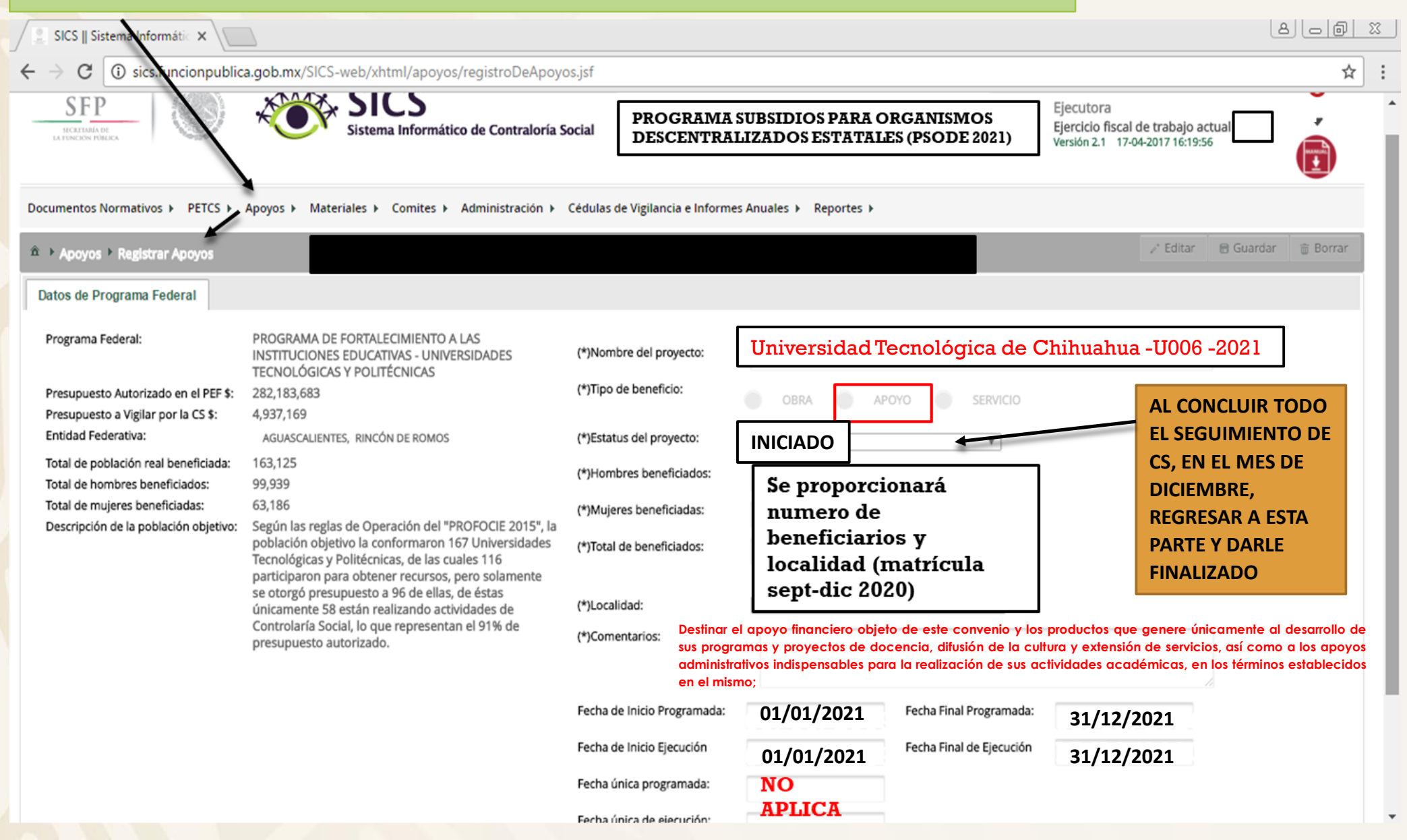

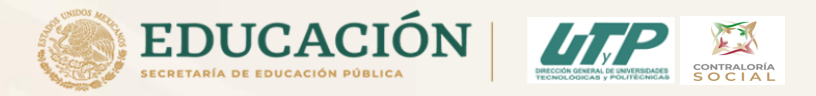

Al registrar el Apoyo se abrirá el cuadro de diálogo *Confirmación*

*guardar* para validar los datos del apoyo, obra o servicio; presione *Sí* para confirmar e incorporar la información al sistema.

\*Una vez confirmada la información NO se podrá editar.

Nota: al aceptar el cuadro de aviso de *Confirmación Guardar* se abrirá otro cuadro con la ruta para capturar el monto asignado y, en su caso, el monto ejecutado.

Para registrar la información, seleccione el módulo *Apoyos* y haga clic en el submódulo *Consultar apoyos, obras o servicios.* Presione el ícono *Asignar montos*

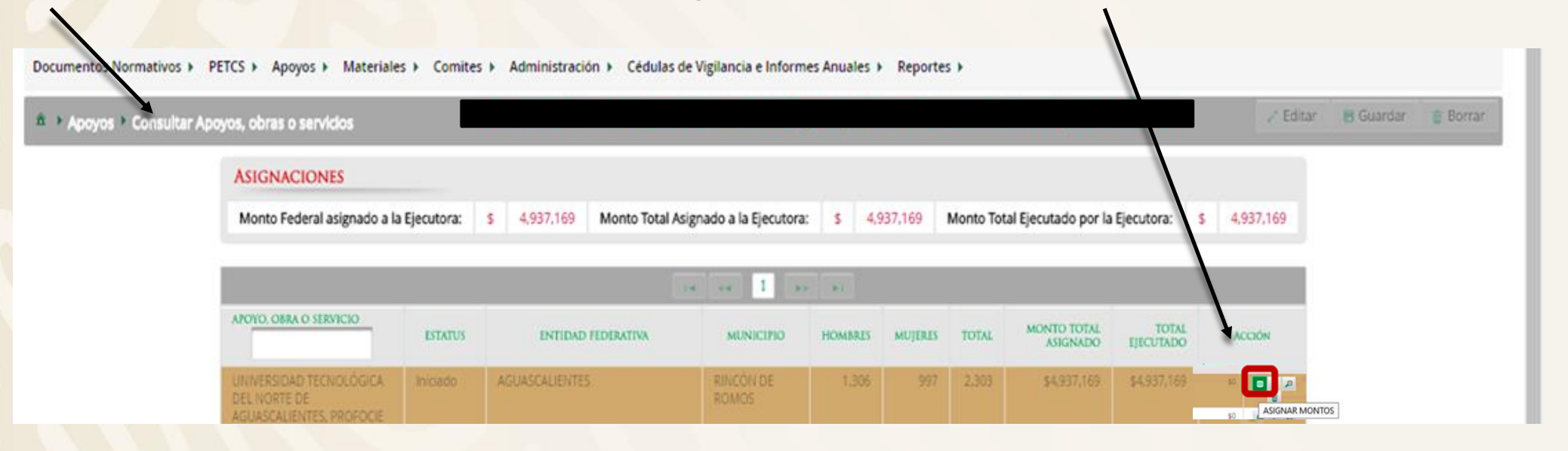

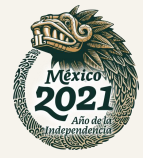

# Asignación de Montos para el Proyecto

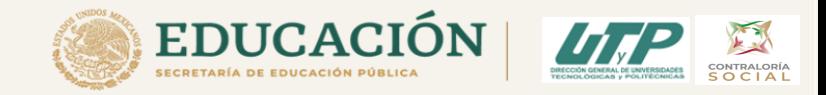

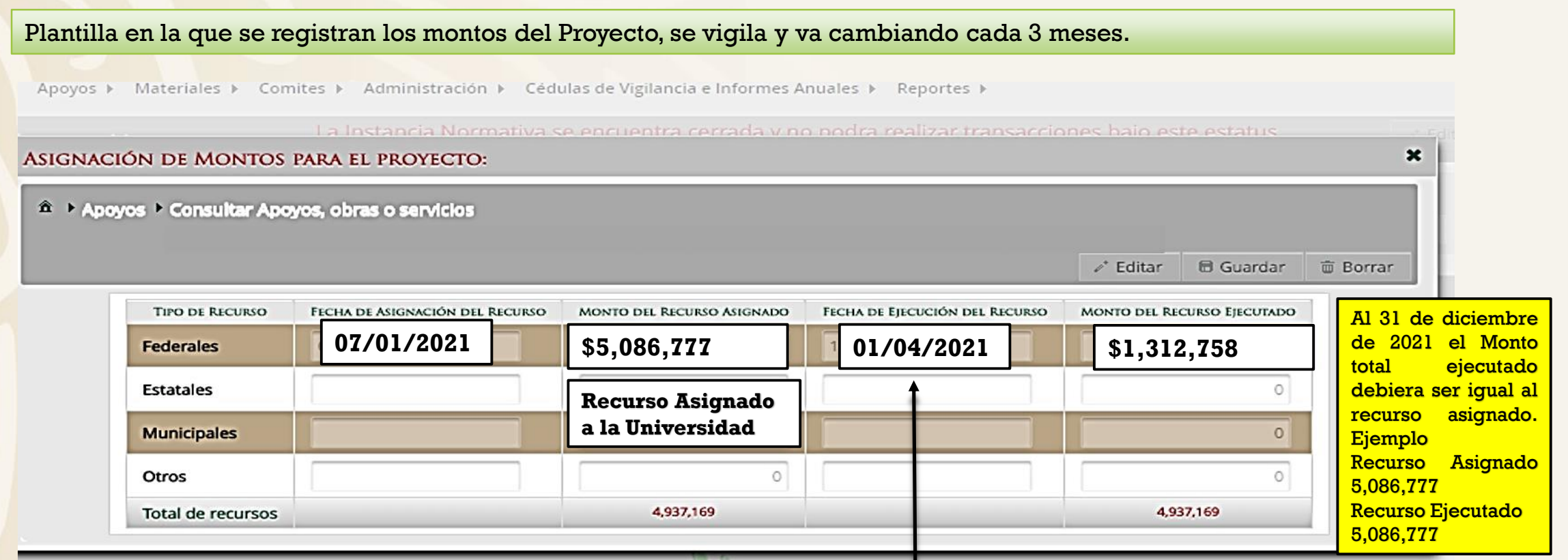

Capturar a más tardar dentro de los 30 días naturales posteriores a su captura. Revisión trimestral.

Fecha de Ejecución del Recurso: inicia con 01/04/2021 y va ir cambiando cada 3 meses, cuando entren a modificar presupuesto gastado a esa fecha.

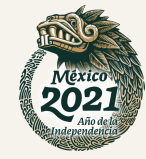

En este ejemplo lo que les van a dar por mes es de \$437,586 (se va cambiar trimestralmente) \$437,586x3 meses (ene-feb-mar)=\$1,312,758

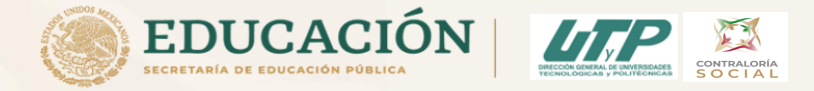

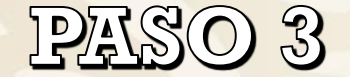

**Una vez subido el PITCS, registrado las Actividades de Seguimiento, registrado el apoyo y se hayan reunido los beneficiarios y demás tipos de asistentes para conformar el Comité (minuta 1 anexo 3, objetivo 1) y de haberlos elegido por mayoría de votos, el Responsable de Contraloría Social procede al llenado del anexo A3 (primera reunión) y A4 que corresponde al Acta de Registro del Comité para posteriormente subirlo al SICS en Sección "Comites" en "Registro de Comité".**

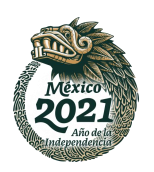

## <u> PASO 3. A3 Münuta de Reunión</u>

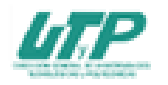

Anexo 3 MINUTA DE REUNIÓN DE CONTRALORÍA SOCIAL 2021 PROGRAMA DE SURSIDIOS PARA ORGANISMOS DESCENTRALIZADOS ESTATALES (PSODE) 2021

CONTRALORÍA

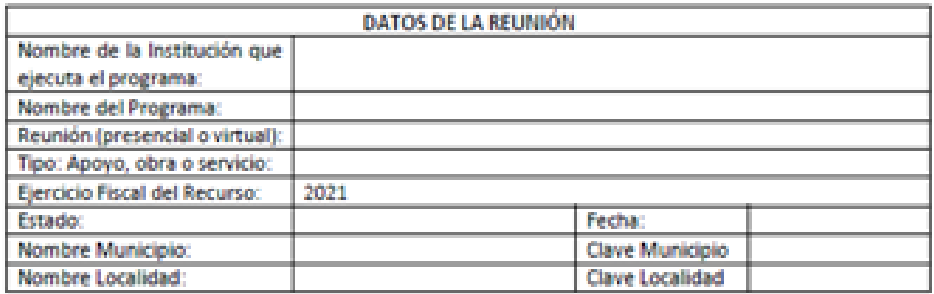

Descripción del recurso trimestral (de acuerdo con el Convenio Específico de la universidad):

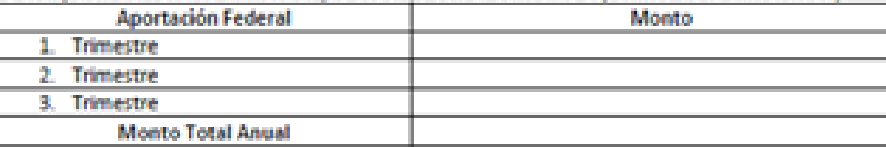

DATOS DEL COMITÉ DE CONTRALORÍA SOCIAL Nombre: Fecha de Registro (SICS): Número de Registro SICS)\*:

<sup>8</sup> Aplica a partir de la 2<sup>8</sup> minuta, en la primera minuta se deja en

OBJETIVO DE LA REUNIÓN:

**El objetivo lo van a poner tal cual viene en esta lista**

PROGRAMA DE LA REUNIÓN:

RESULTADOS DE LA REUNIÓN:

Necesidades expresadas por los integrantes del Comité:

Comentarios adicionales e inquietudes de los integrantes del Comité:

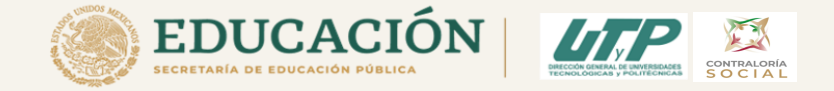

Esta minuta es la más importante de todas y es la que más se utiliza, en donde se va a plasmar cada uno de los objetivos, (1 minuta por objetivo)

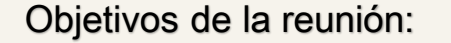

- 1. Constituir el Comité de Contraloria Social
- 2. Capacitar a los integrantes del Comité de CS
- 3. Supervisar la Distribución y cierre del Presupuesto Asignado
- 4. Supervisar la Distribución y cierre de los Materiales de Capacitación
- 5. Supervisar la Distribución y cierre de los Materiales de Difusión
- 6. Verificar que se hayan realizado todas las actividades programadas en el PITCS al cierre del año
- 7. Realizar el Informe Final de CCS y subirlo a la página de la Universidad
- 8. Elaborar reporte final de quejas y denuncias
- 9. Analizar los resultados y elaborar un reporte final de CS y Acciones de Mejora para el siguiente ejercicio fiscal

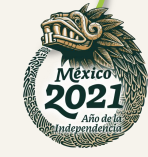

3. Denuncias, quejas y peticiones que presentan los integrantes del Comité.

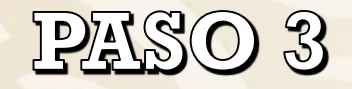

Esta es el Acta de Registro del Comité

> **Capturar a más tardar dentro de los 15 días hábiles (21 días naturales) posteriores a la fecha de su constitución.**

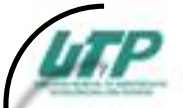

Anexo 4 ACTA DE REGISTRO DEL COMITÉ DE CONTRALORÍA SOCIAL 2021 PROGRAMA DE SUBSIDIOS PARA ORGANISMOS DESCENTRALIZADOS ESTATALES (PSODE) 2021

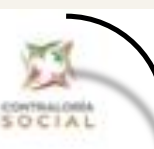

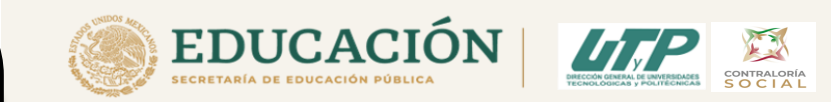

Nombre de la Institución Educativa: Eiercicio fiscal de Contraloria Social: Ejercicio fiscal del programa: LOATOS GENERALES DEL COMITÉ DE CONTRALORÍA SOCIAL: Nombre del Comité de Contraloria Fecha Constitución Clave del registro (Se genera cuando Social: Comité: se registra en el sistema):

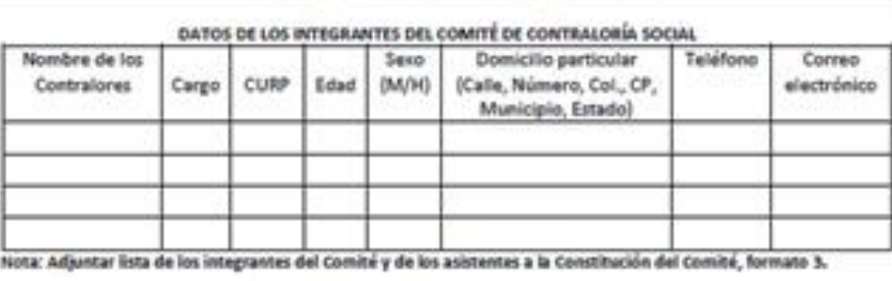

IL DATOS DE APOYO, OBRA O SERVICIO DEL PROGRAMA

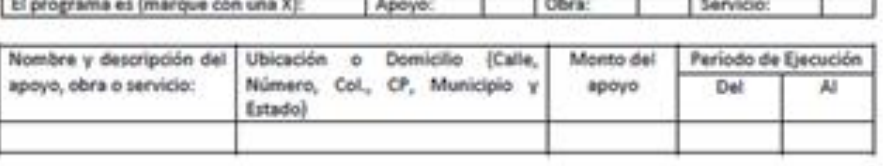

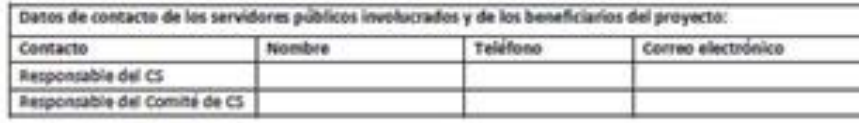

III, FUNCIONES Y COMPROMISOS QUE REALIZARÁ EL COMITÉ DE CONTRALORÍA SOCIAL:

\*Funciones (ver funciones en este formato):

\*\*Compromisos (ver compromisos en este formato) Comentarios Adicionales:

Firma del (la) Responsable de Contraloria Social

**Es importante tener presente lo siguiente :**

**Los beneficiarios eligen por mayoría de votos a los integrantes de este Comité de Contraloría Social .**

**Los integrantes del Comité de Contraloría Social asumen esta acta de registro como escrito libre para solicitar su registro ante el PSODE o PSESyP según sea el caso del Programa, con fundamento en el artículo 70 de la Ley General de Desarrollo Social .**

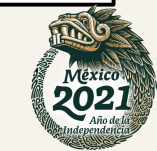

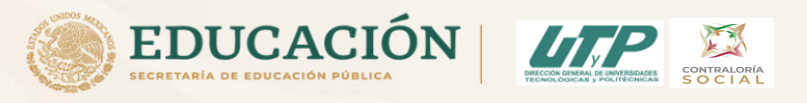

## PASO 3

Los datos del Acta de Registro del Comité (A4) se registra en el modulo del SICS en la sección de Comités en Generar Comités.

**Después se va a "funciones que realiza" en la parte de abajo**

**y se seleccionan las funciones elegidas por el comité.**

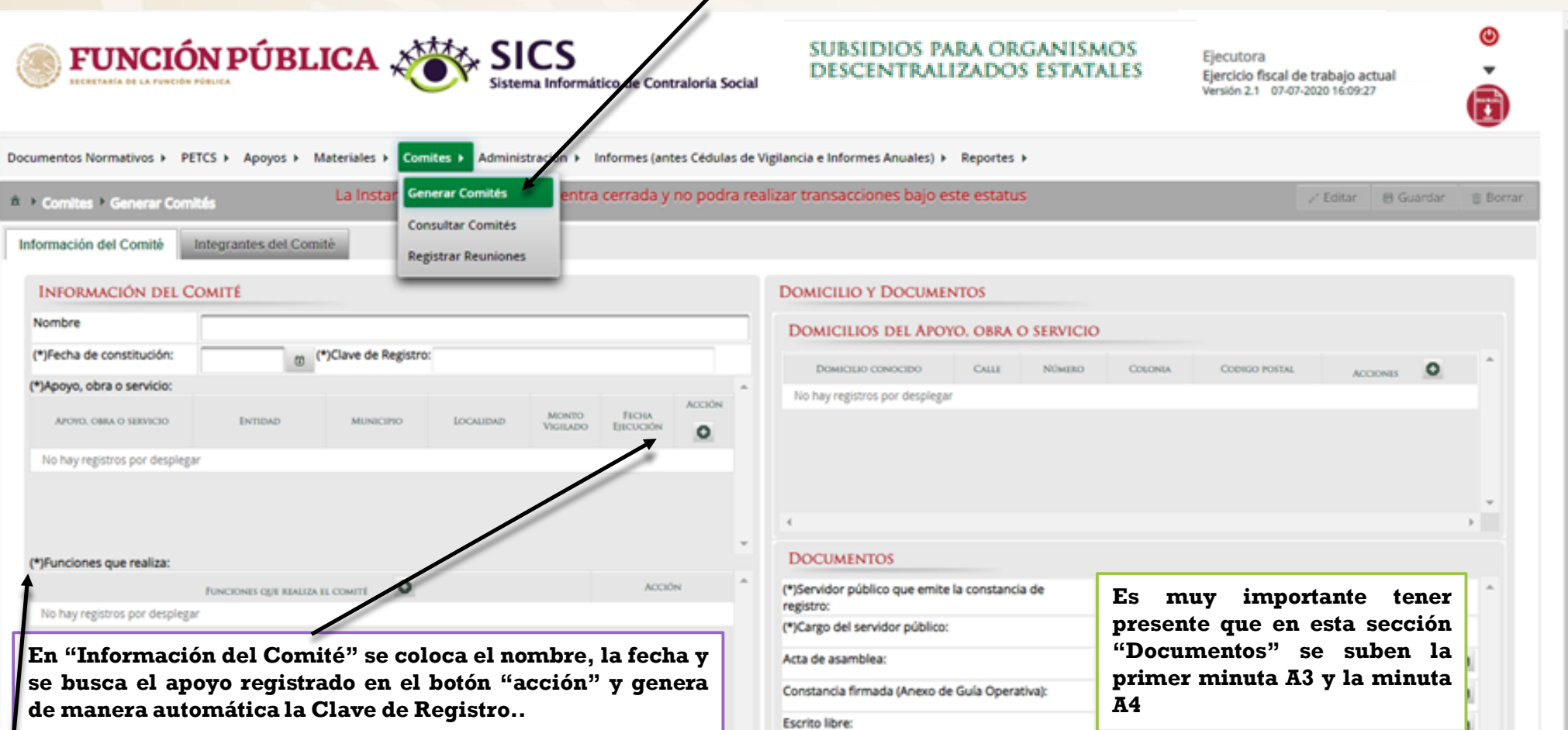

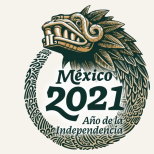

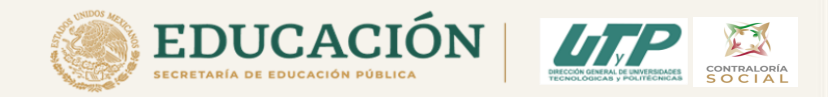

México<br>2021

## **Captura del Comité en el SICS**

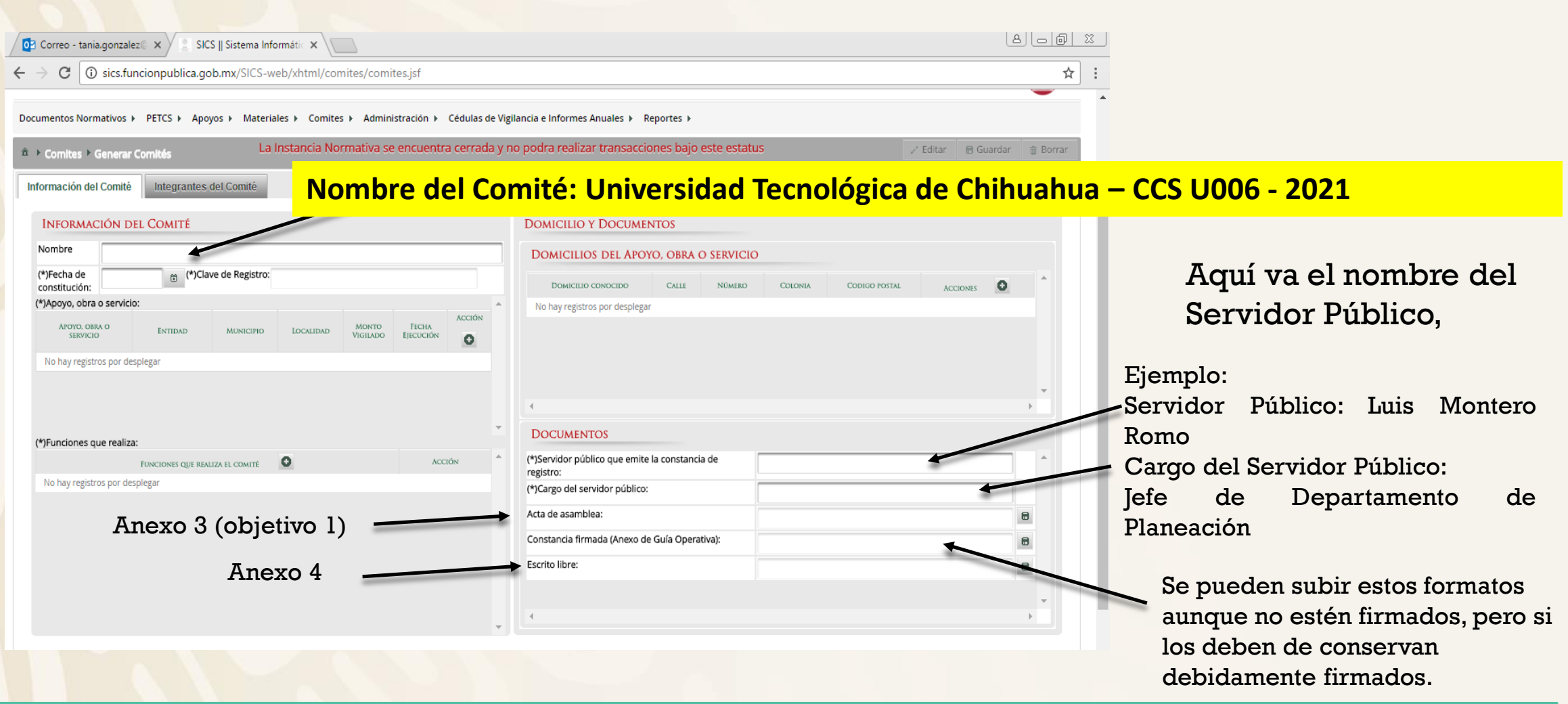

Nombre del archivo: A4 – UTCH (ejemplo que corresponde al formato A4 Acta de registro del comité de la UT de Chihuahua

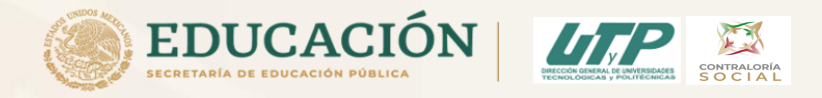

En la sección *Documentos*, registre el nombre y cargo del servidor público que emite la constancia de registro del Comité. La persona responsable es designada por la Instancia Normativa.

La plantilla solicita adjuntar los documentos escaneados del Acta de asamblea, la Constancia firmada (Anexo de Guía Operativa) y el Escrito Libre referido en la Guía Operativa. Aunque la cantidad de documentos a adjuntar puede variar dependiendo de cada Programa, la Constancia de Constitución de Comité firmada es obligatoria en todos los programas.

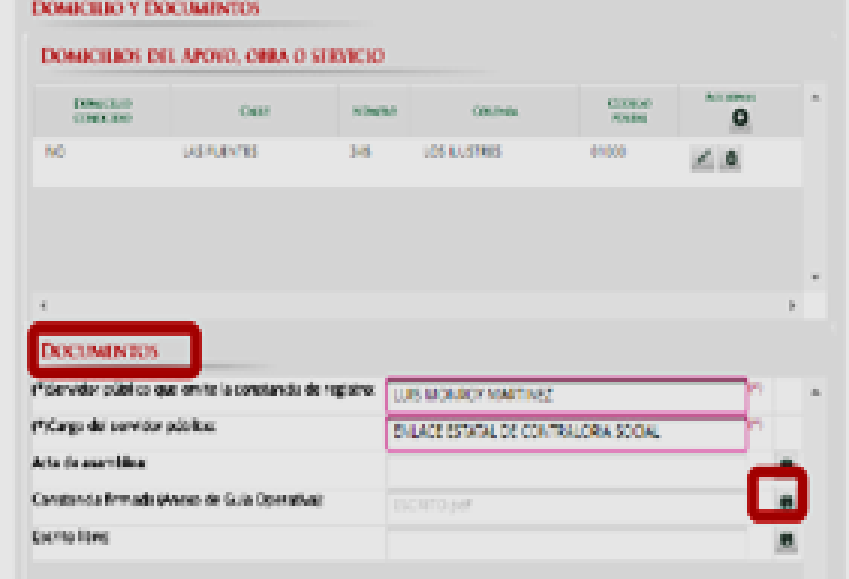

NOTA: Para este ejercicio fiscal 2021, no será obligatorio el adjuntar el acta de asamblea, escrito libre y/o constancia firmada, ésta documentación deberá ser resgaurdada por la UT/UP

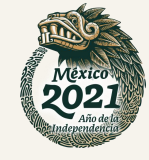

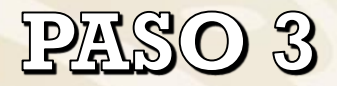

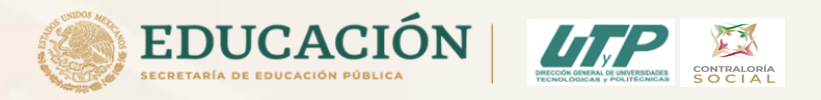

Una vez registrado el Comité de Contraloría Social en el SICS en el menu "Comités" en "Generar Comités", se genera una clave de registro, la cual identifica a la Universidad en el SICS para la Función Pública.

Esta clave es la que van anotar en todas las minutas (9 objetivos), (sólo la primer minuta no lleva la clave de registro o bien anotarla con puño y letra antes de subirla al SICS en ésta sección).

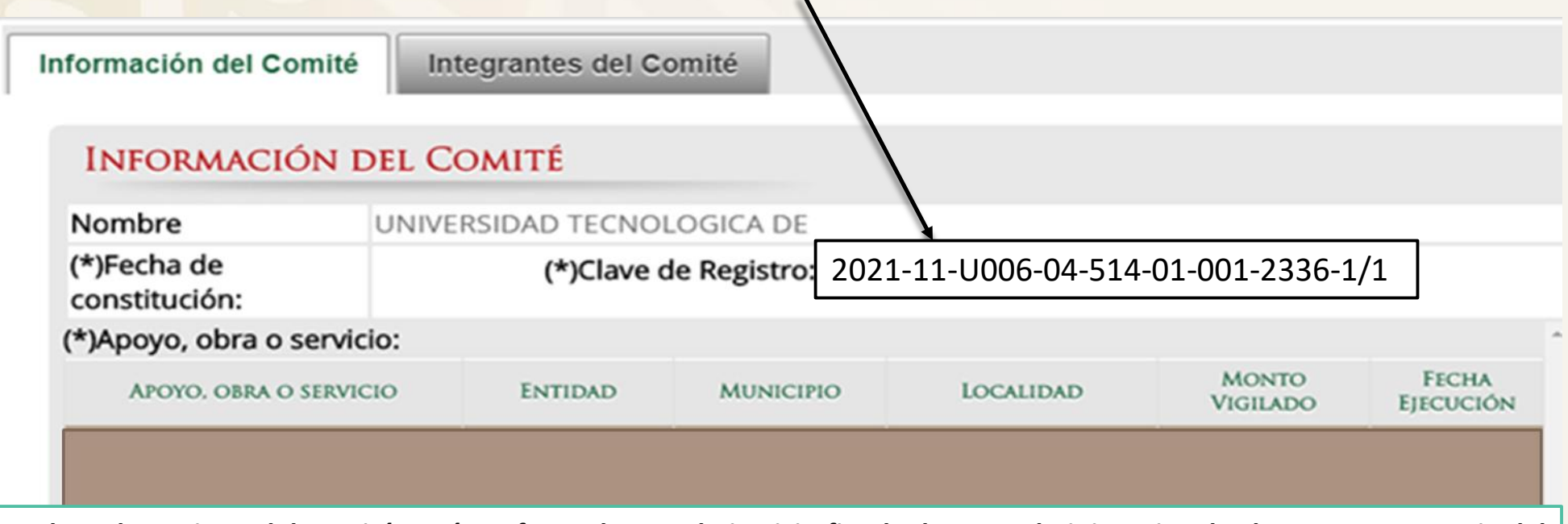

La Clave de Registro del Comité, está conformada por el ejercicio fiscal, el ramo administrativo, la clave presupuestaria del programa, la clave de la Instancia Normativa, la clave de la entidad federativa, la clave del municipio, la clave de la localidad, **el número consecutivo y el número de apoyos a vigilar por el Comité.**

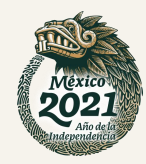

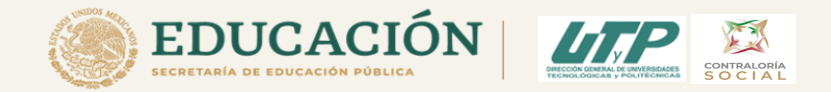

PASO 3 Cada vez que se lleve a cabo una reunión, el Responsable de CS tendrá que subir las minutas al SICS.

Las 11 minutas (9 objetivos) van capturadas en el modulo del SICS en la sección de Comités en Registrar Reuniones.

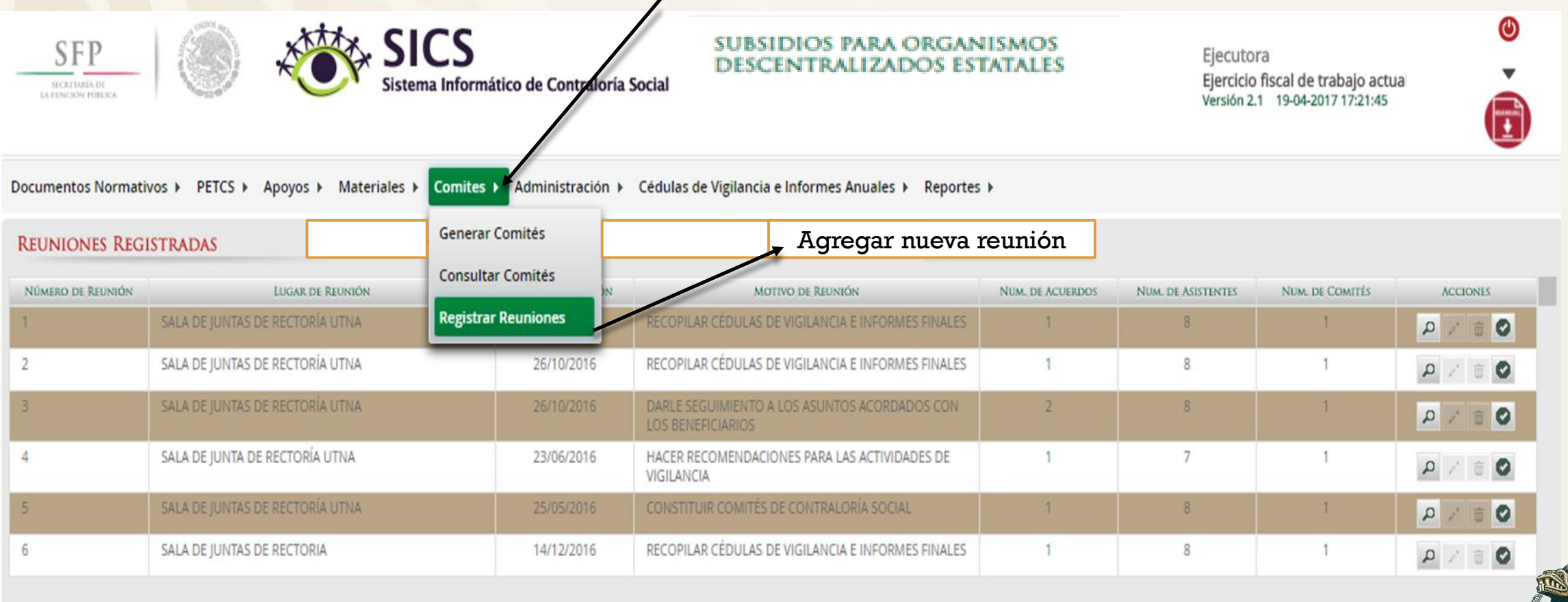

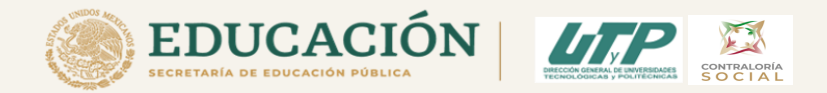

PASO 3 Una vez subidas todas las reuniones, deben de ir al botón de "ACCIONES" y donde está la palomita darle clic "Seguimiento de Acuerdos"

Les va aparecer la siguiente ventana y van a poner la fehca de compromiso en la que quedaron así como cambiar el estatus a "cumplido" y fecha de cumplimiento y darle "guardar"

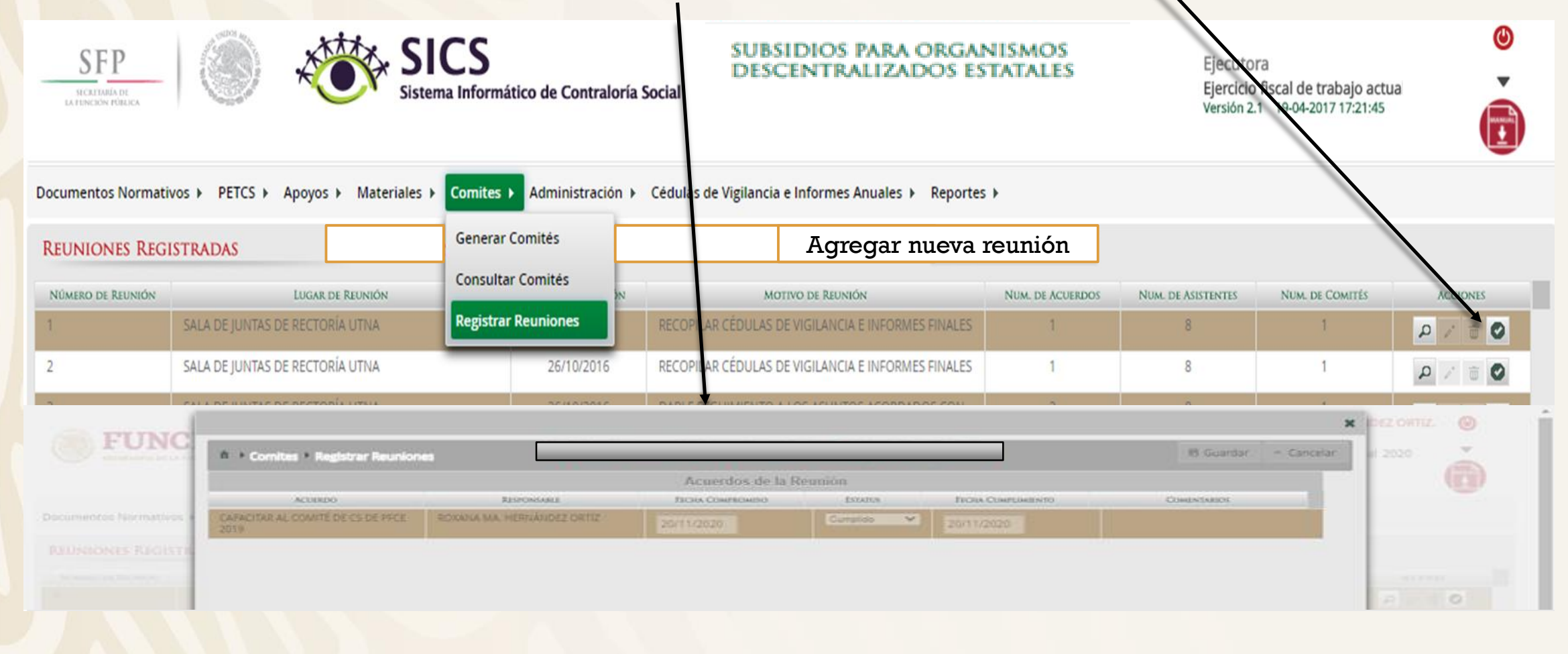

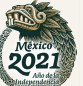

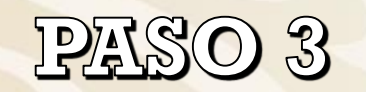

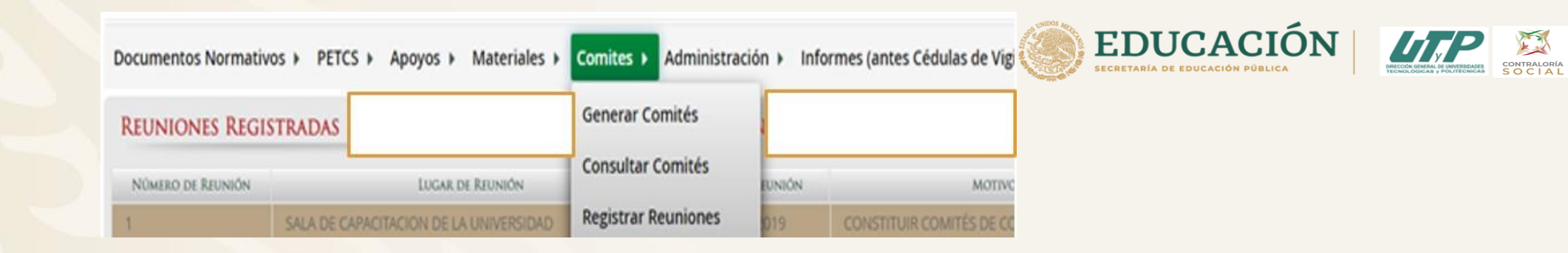

Para registrar una reunión realizada con los beneficiarios, haga clic en el ícono Agregar Nueva Reunión.

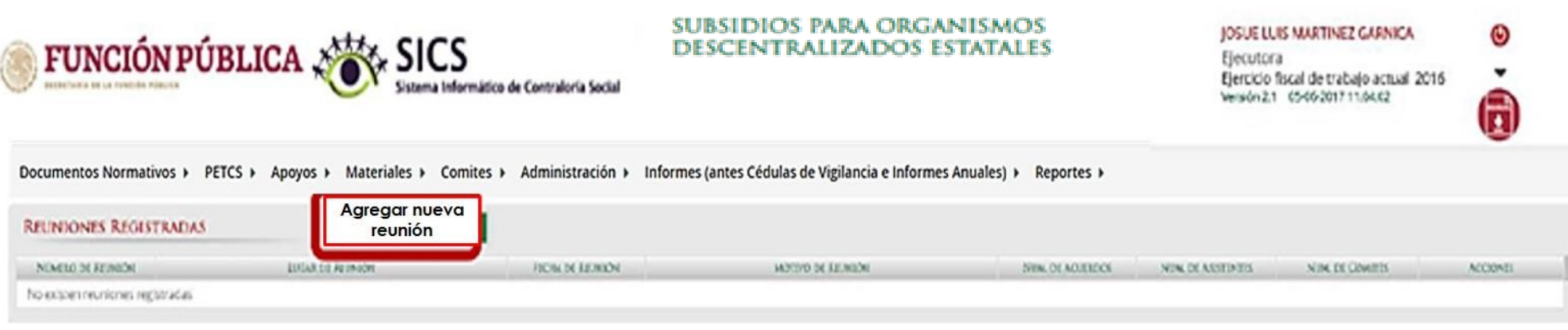

NOTA: Para este ejercicio fiscal 2021, se modificaron los campos marcados como obligatorios y no será requisito para guardar la reunión, el subir la minuta de reunión.

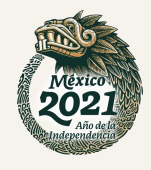

Se abrirá la siguiente pantalla, compuesta por tres pestañas:

1. Asistentes

2. Datos de la Reunión

3. Minuta.

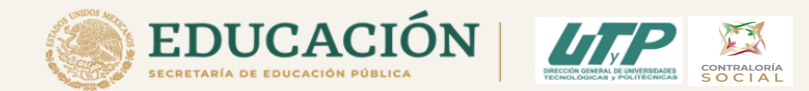

Comme Registrar Reun **Materials** and Materials are not be able to (\*) PUNCIONAMIOS ORT ASISTERONI None: **NAME** RENTROMADOS QUE ASISTIFACIÓ bi a nel Sindi anti viteixte TO CONTITE OUT ASSETSTICES **Actor** Access contenings at a CUSTILIANTES DEL COMITÈ QUE ASISTERON **Manager Street, Street, Texas** No accumulations were supported

En la pestaña Asistentes, haga clic en el ícono Nuevo de la sección Funcionarios que Asistieron para registrar el tipo de Instancia presente en la reunión, el nombre del responsable, el cargo y seleccione si firmó minuta.

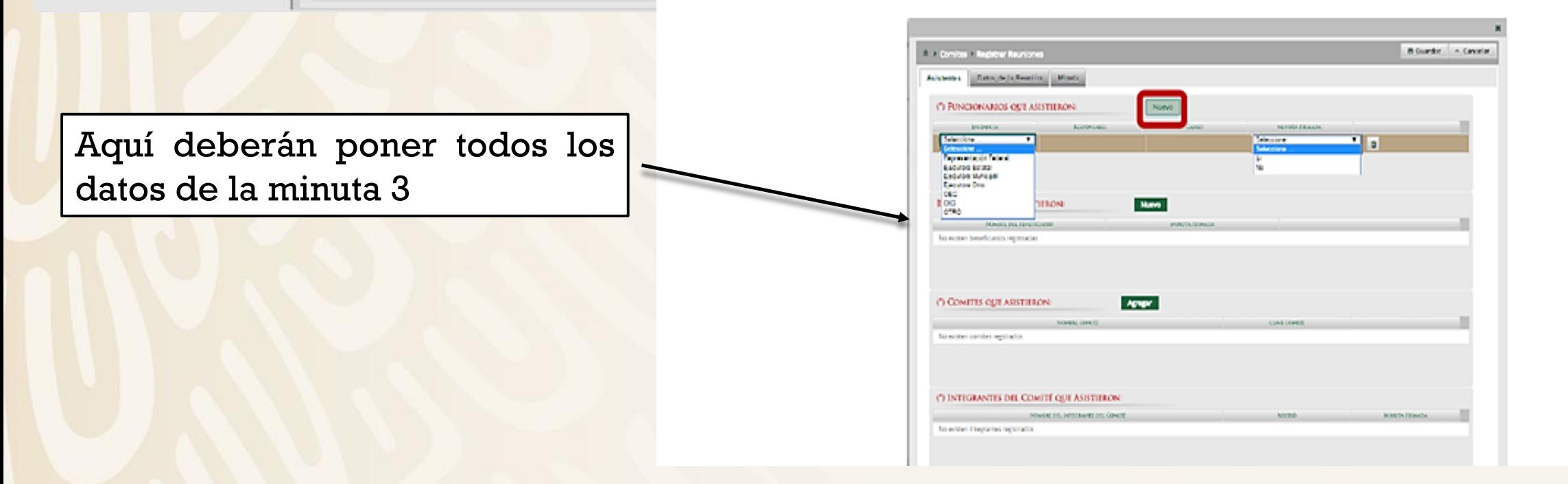

**Richards** A Cancelat

п

En la sección Beneficiarios que Asistieron, haga clic en el ícono Nuevo para registrar el Nombre del Beneficiario que asistió a la reunión y seleccione si firmó la minuta de la reunión.

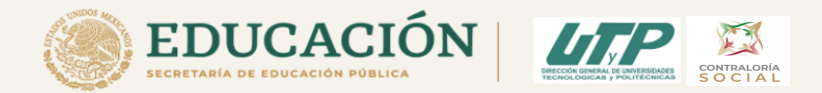

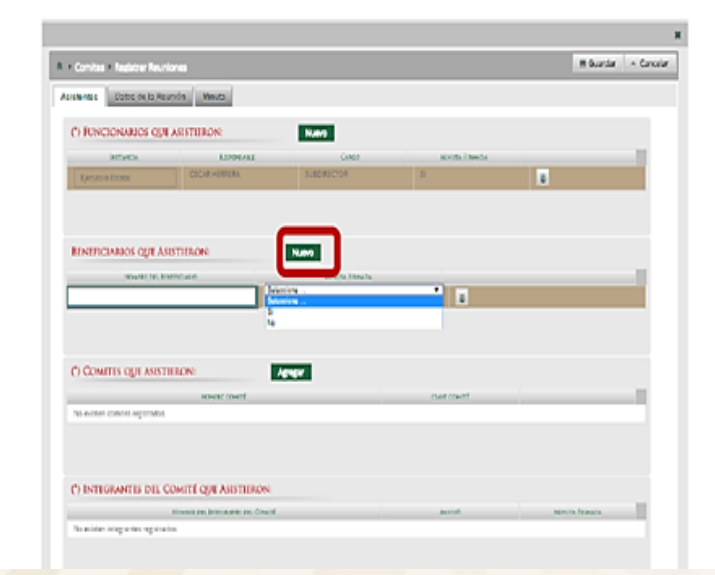

En la sección Comités que Asistieron, haga clic en el ícono Agregar. En la nueva pantalla se despliegan los Comités constituidos registrados en el SICS, seleccione el o los comité que asistieron a la reunión. Al terminar de capturar la información, haga clic en Aceptar.

Aquí deberán poner todos los datos de la minuta 3 y seleccionar el comité que registraron previamente.

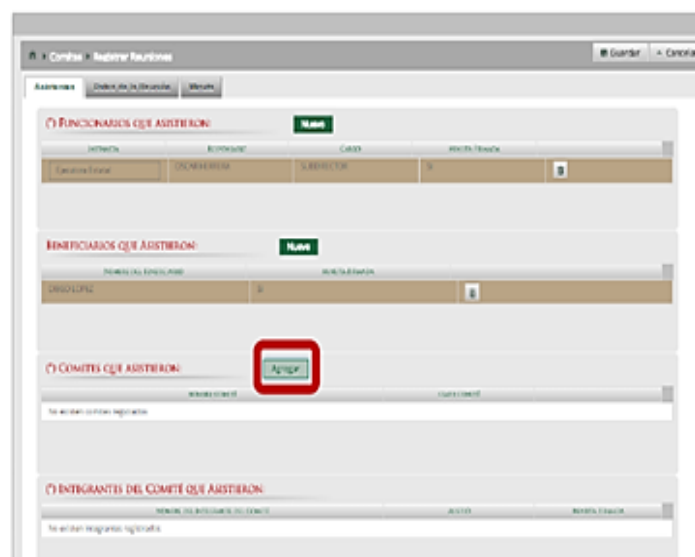

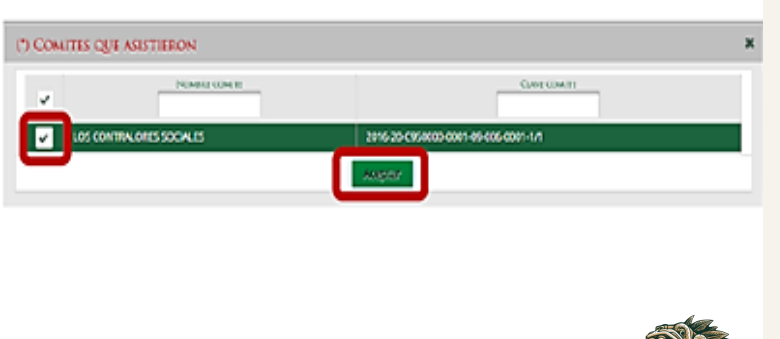

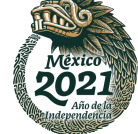

En la sección Integrantes del Comité que Asistieron, automáticamente se despliega el o los Nombres del o los Integrantes del Comité vinculado a la reunión.

Indique para cada integrante de Comité sí asistió o no a la reunión y si firmó o no la minuta.

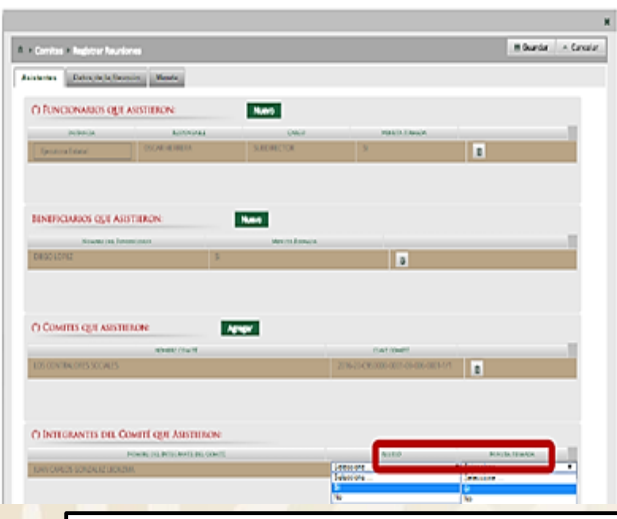

\*Nota: para los integrantes que no asistieron a la reunión, en el apartado de Minuta firmada se debe seleccionar la opción No.

> En la pestaña Datos de la Reunión, registre los datos de la reunión, el motivo de la reunión, los temas tratados en la reunión y los acuerdos alcanzados.

Nota: en la sección Acuerdos, los nombres que se despliegan en el campo Responsable del Acuerdo corresponden a los Beneficiarios, Funcionarios e Integrantes de Comité que asistieron a la reunión.

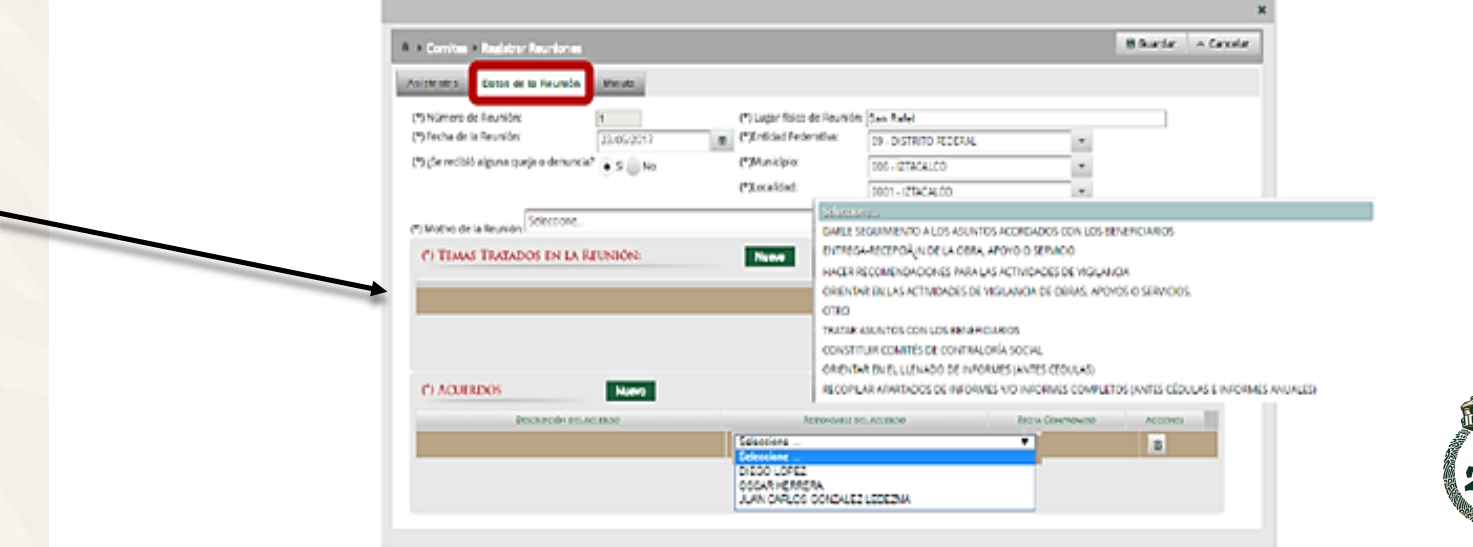

Es muy importante agreguen a los acuerdos llegados tal cual vienen en las minutas 3 (9 objetivos). No van aparecer todos los acuerdos tal cual, pero viene la opción de "Nuevo" para agregar los acuerdos así como los temas tratados en la reunión, que en este caso es donde irían los 9 objetivos.

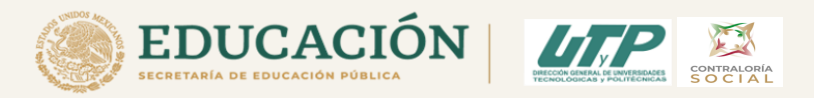

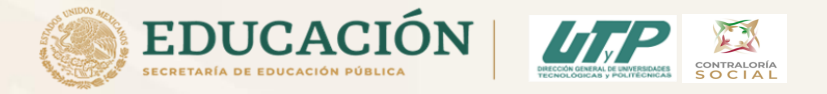

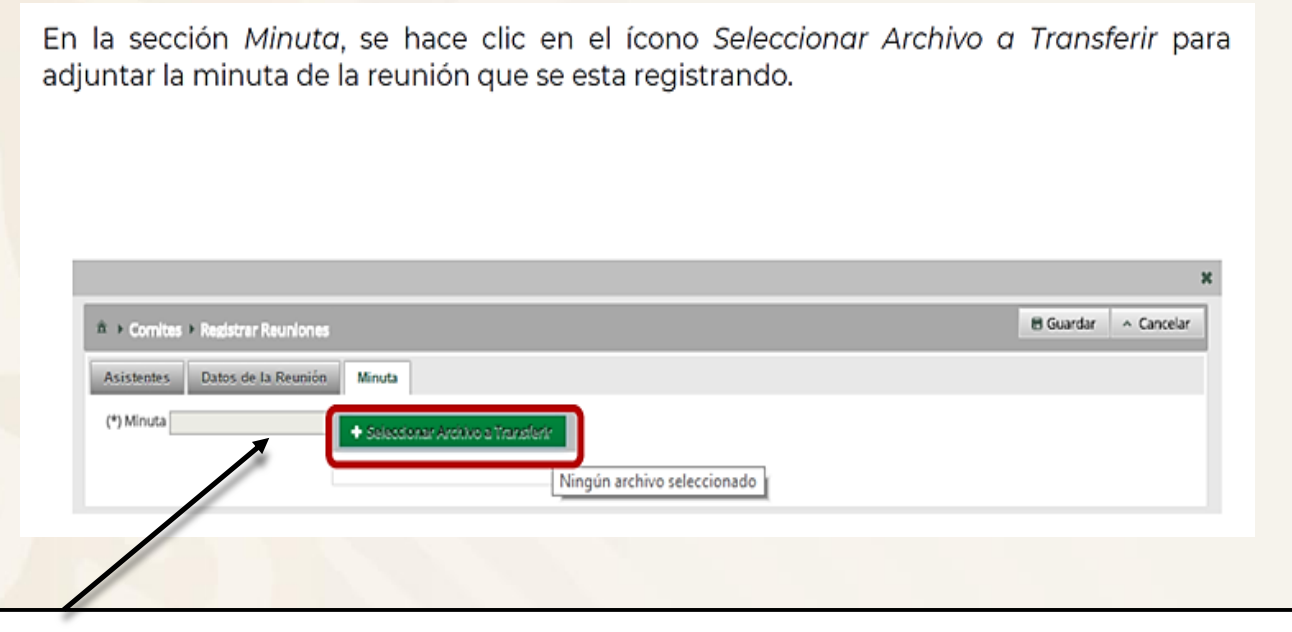

Finalmente suben cada minuta en sección "minuta", seleccionan el archivo y lo suben con el nombre solicitado, ejemplo nuevamente, según sea el caso del Programa. A3-2-U006-UTCH A4-U006–UTCH

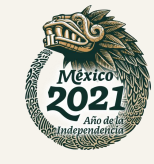

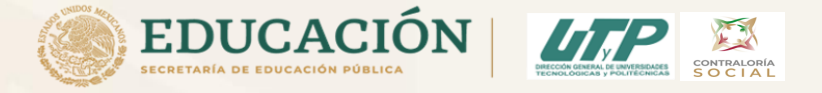

# *Una vez vistos los formatos del anexo 3 y anexo 4, como se llenan y donde se suben al SICS, proseguimos al paso 5 que corresponde al anexo 5 Acta de Sustitución de un Integrante del Comité.*

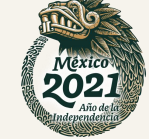

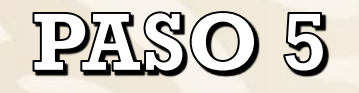

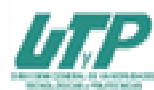

Anexo 5 ACTA DE SUSTITUCIÓN DE UN INTEGRANTE DEL COMITÉ DE LA CONTRALORÍA SOCIAL 2021 PROGRAMA DE SUBSIDIOS PARA ORGANISMOS DESCENTRALIZADOS ESTATALES (PSODE) 2021

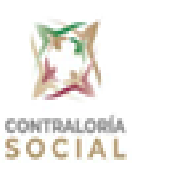

Fecha de registro

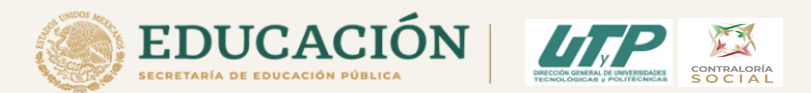

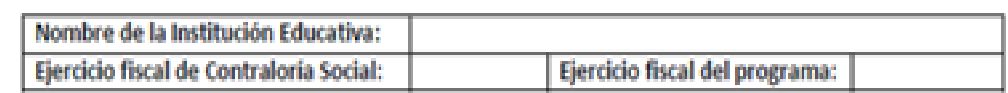

#### I. DATOS GENERALES DEL COMITÉ DE CONTRALORÍA SOCIAL

Número de registro Nombre del Comité de Contraloría Social

#### II. DATOS DE LA OBRA O APOYOS DEL PROGRAMA

Nombre y descripción de la obra o del tipo de apoyo que se recibe:

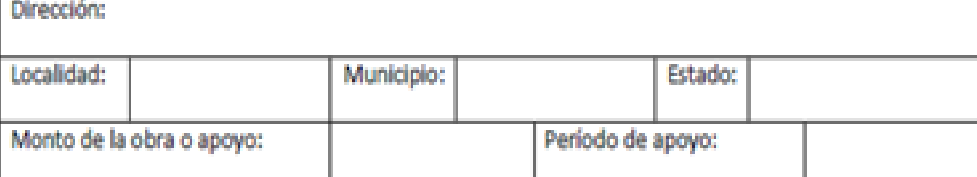

#### III. CAMBIOS

DATOS DEL INTEGRANTE ACTUAL DEL COMITÉ DE CONTRALORÍA SOCIAL A SUSTITUIR

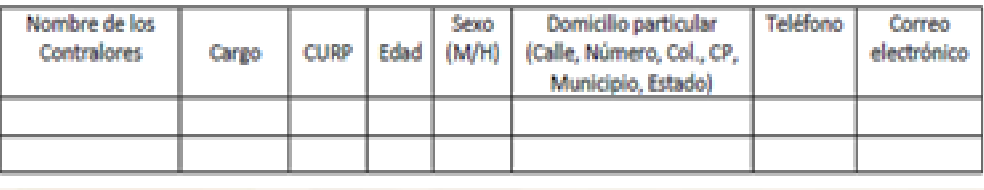

**Esta** minuta se sube al SICS en el **Comité** conformado, sólo en caso de algún cambio de integrante  $\boldsymbol{\mathrm{v}}$ volverá generar el acta del comité.

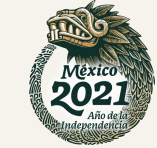

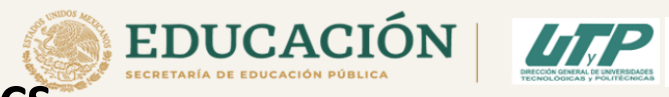

#### **Captura del Anexo 5 Acta de Sustitución del Comité en el SICS** PASO 4

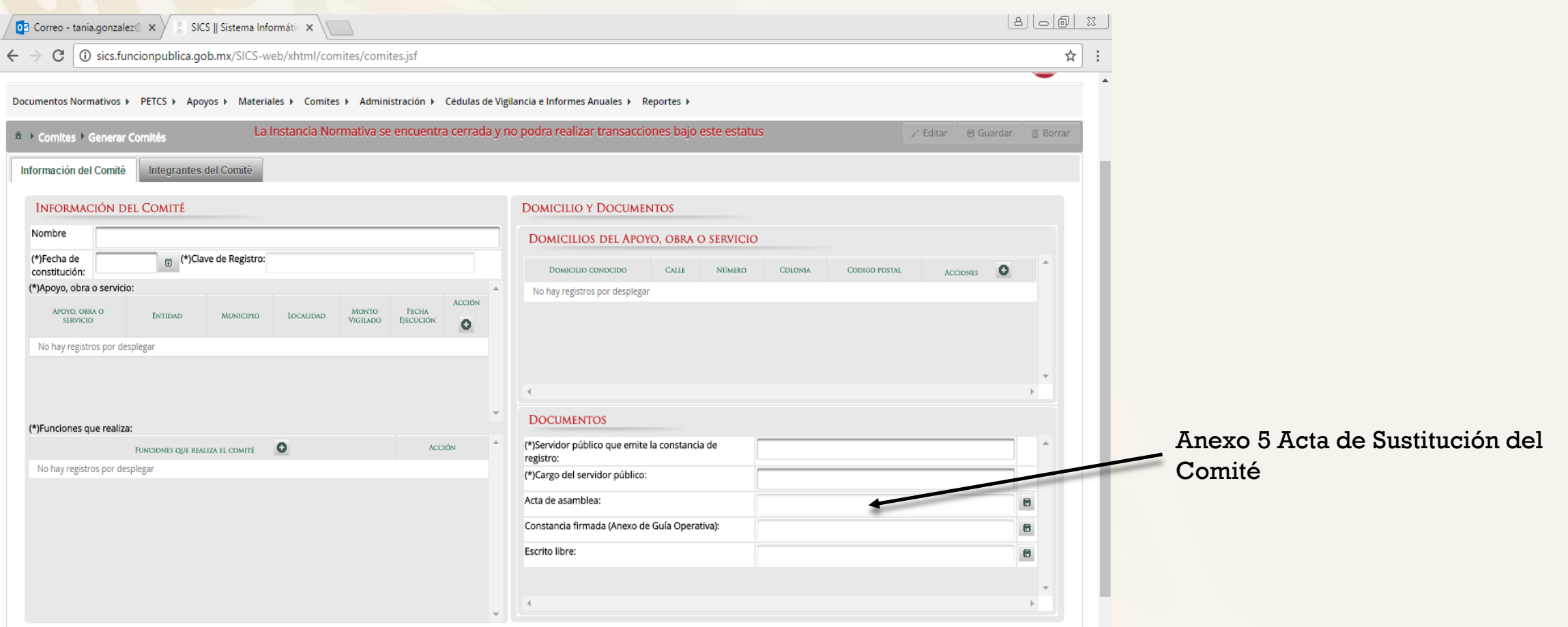

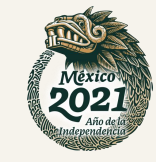

**DATRALORÍA** 

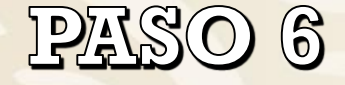

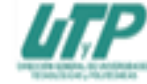

Anexo 6 SOLICITUD DE INFORMACIÓN **CONTRALORÍA SOCIAL 2021** PROGRAMA DE SUBSIDIOS PARA ORGANISMOS DESCENTRALIZADOS ESTATALES (PSODE) 2021

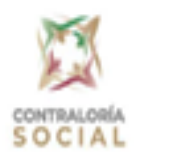

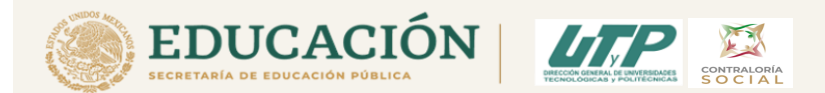

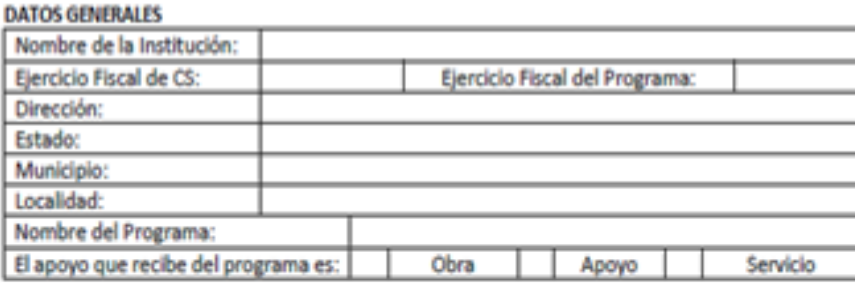

#### II. SI USTED ES INTEGRANTE DEL COMITÉ DE CONTRALORÍA SOCIAL, ESCRIBA LOS SIGUIENTES DATOS:

Nombre del Comité de Contraloria Número de registro (SICS) Fecha de registro Social

III. DATOS GENERALES DEL ÁREA A LA QUE SOUCITA LA INFORMACIÓN

IV. ESCRIBA LA PREGUNTA O LOS PUNTOS DE INFORMACIÓN QUE SOUCITA SOBRE EL PROGRAMA:

V. CONSERVE UNA COPIA DE ESTA SOLICITUD DE INFORMACIÓN Y ENTREGUE LA ORIGINAL AL RESPONSABLE DE CONTRALORÍA SOCIAL DEL PROGRAMA Y SOUCITE QUE LE FIRME Y PONGA LA FECHA EN QUE SE LO RECIBE EN SU COPIA. DE SER POSIBLE SOLICITE QUE LE PONGAN UN SELLO.

VI. VERIFIQUE QUE LE ESCRIBAN UNA FECHA PROBABLE PARA QUE LE PROPORCIONEN LA INFORMACIÓN SOLICITADA.

Nombre y firma del que solicita la *información* 

Nombre y Firma del (la) Responsable de la Instancia Ejecutora que recibe la solicitud de información

Esta minuta no se sube al SICS, es sólo Solicitud de Información, es el anexo a utilizar solicitar para información al área de finanzas.

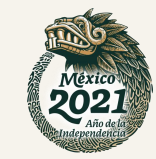

Nota: El responsable del llenado será un integrante del comité de CS o un beneficiario.

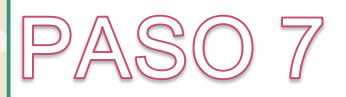

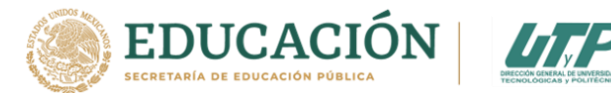

**El Comité de Contraloría Social en su reunión número 7 (objetivo 7), contestarán el formulario del Informe Final.**

**El Responsable pondrá el logotipo de su Universidad, además de verificar que se encuentre llenado y firmado correctamente y se encargará de subirlo a la página de la Universidad.** 

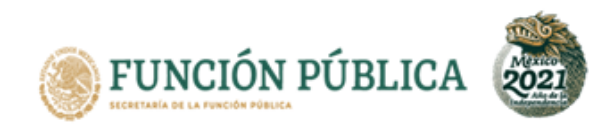

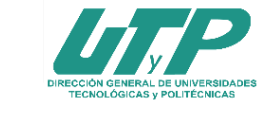

**LOGOTIPO DE LA INSTITUCIÓN** 

#### **INFORME DEL COMITÉ DE CONTRALORÍA SOCIAL 2021**

**PROGRAMA DE SUBSIDIOS PARA ORGANISMOS DESCENTRALIZADOS ESTATALES (PSODE) 2021**

**INFORMACIÓN DE IDENTIFICACIÓN PRE-LLENADA POR EL PROGRAMA**

**El informe final subirse deberá más tardar a los 30 días naturales posteriores a su ejecución y deberá estar en el SICS antes del 31 de diciembre.**

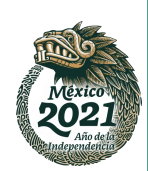

# PASO 7 Informe Final de CS

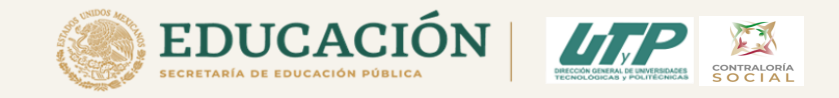

## Pasos para obtener el formulario para el Informe Final del Comité de Contraloría Social en el Sistema Informático de Contraloría Social (SICS), 2021

1. Entro al menú principal y escojo la opción de:

Informes (antes cédula de vigilancia e informes anuales)

Selecciono: Captura de apartado de informe y/o informe completo (antes cédulas y/o informe anual)

2. Después:

Selecciono el nombre del comité: Ejemplo: Universidad Tecnológica de Chihuahua-CCS U006 - 2021

- 3. Después en: Informe (antes cédula) Selecciono: Apartado del informe (antes cédula de vigilancia)
- 4. En: Apartado de informe (antes cédula): Informe completo (antes servicios)
- 6. Ejercicio fiscal: 2021, presiono en: obtener formulario

7. Comenzar a llenar el formulario.

El Comité de Contraloría Social contestarán el formulario del Informe Final y el Responsable de Contraloría Social se encargará de subirlo al SICS y a la página de la Universidad.

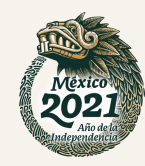

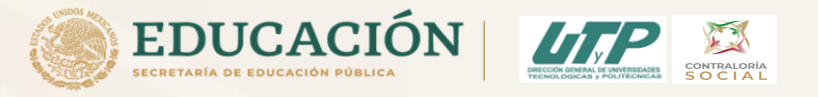

## PASO 7

Menú principal, opción de: Informes (antes cédula de vigilancia e informes anuales), seleccionar: Captura de apartado de informe y/o informe completo (antes cédulas y/o informe anual)

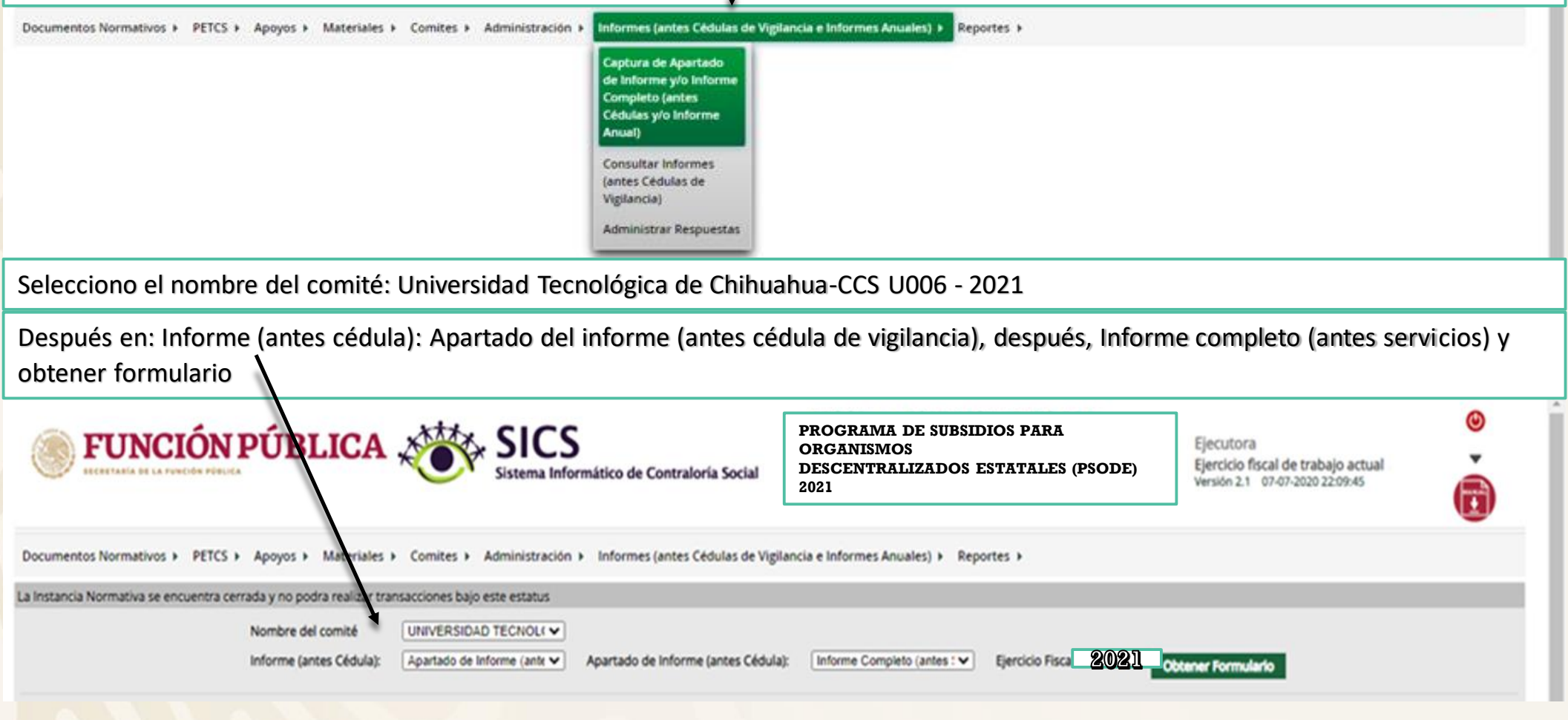

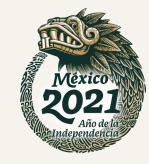

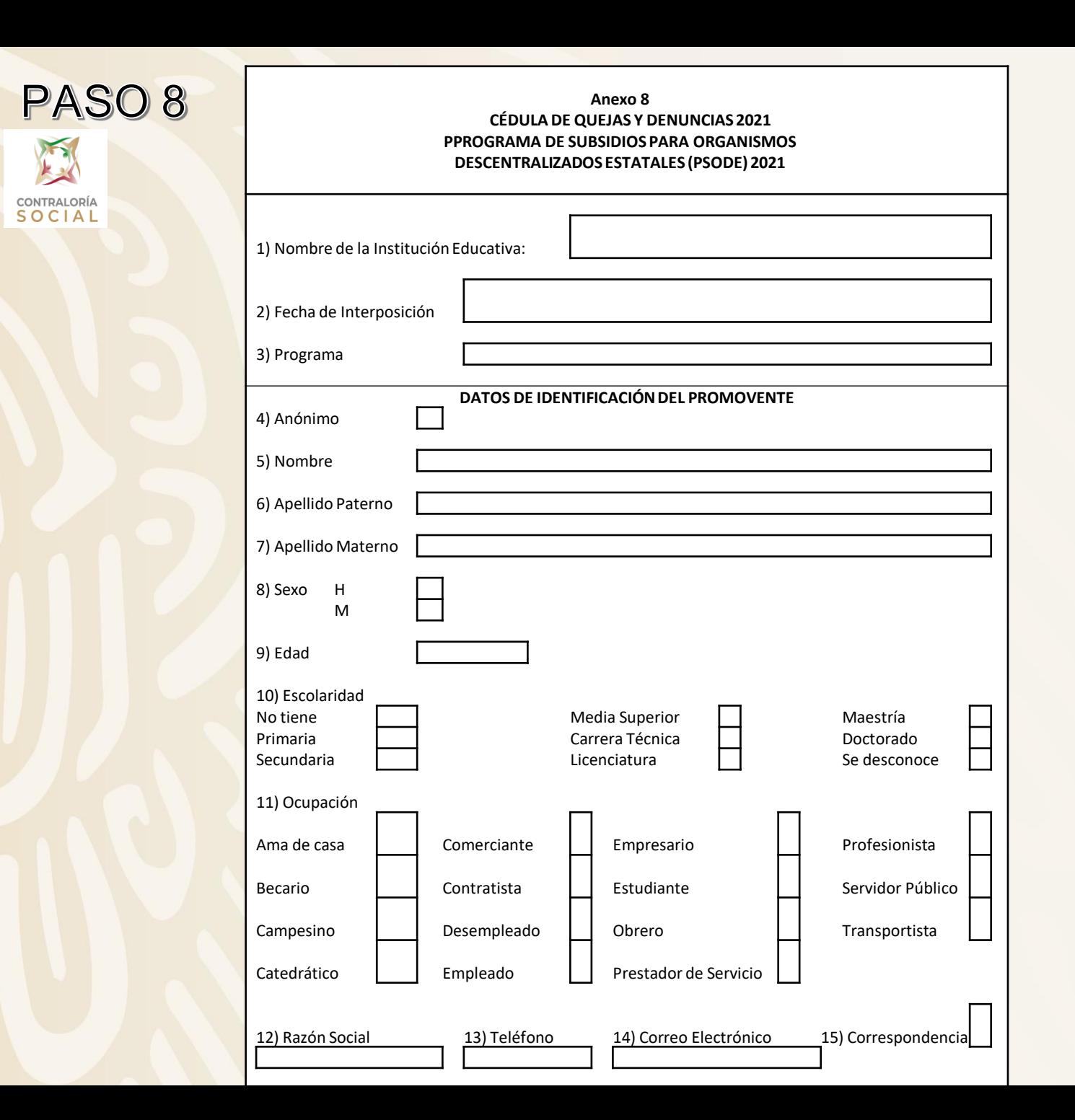

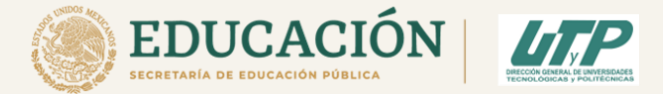

Este es el formato A8 Cédula de Quejas y Denuncias a utilizar en caso de alguna queja o denuncia para el Programas PSODE y como formato A7 para el caso del PSESyP.

Si hubiese algún caso anexar este formato a la reunión del objetivo 8.

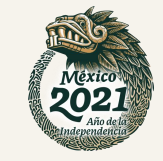

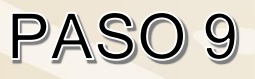

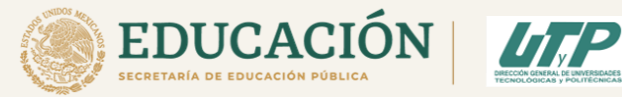

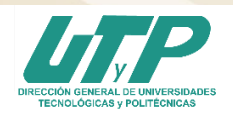

Anexo 9 INFORME DE QUEJAS Y DENUNCIAS, 2021

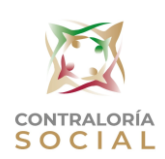

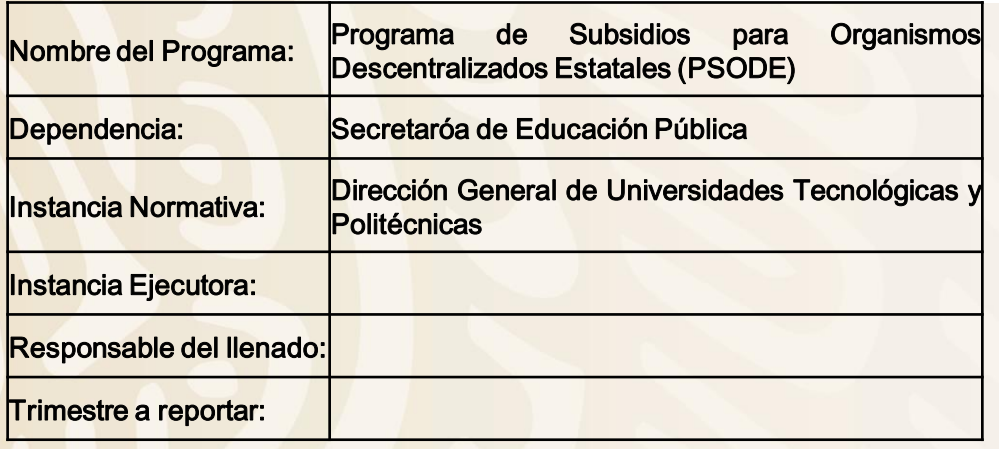

En caso de alguna queja. Anexar estos formatos trimestrales en la minuta de reunión del objetivo 8. Informe de Quejas y Denuncias (anexo 9 PSODE y anexo 8 para PSESyP)

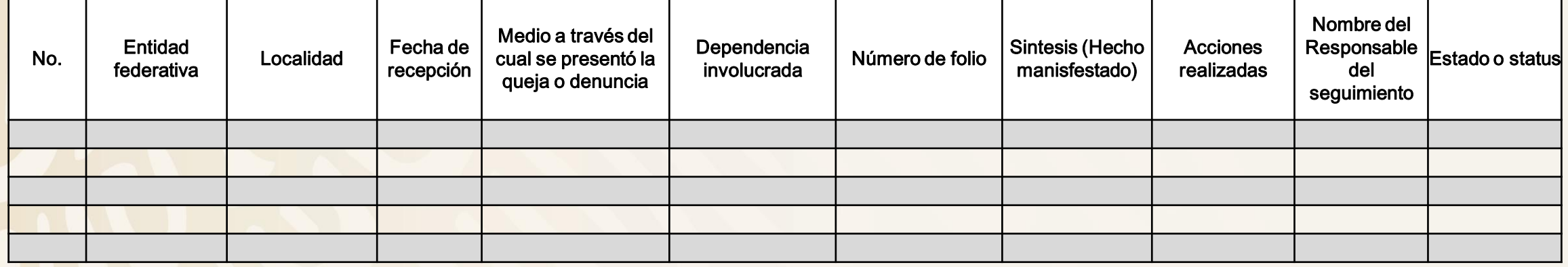

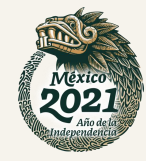

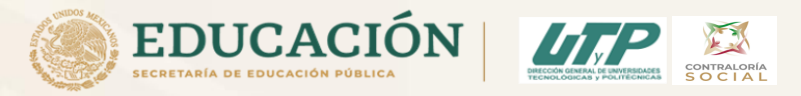

## PASO 10 Como nombrar los archivos de CS

Los nombres que deben de llevar los archivos de los formatos de CS son los siguientes:

Por ejemplo usando nuevamente el nombre de la Universidad Tecnológica de Chihuahua

Y dependiendo del programa del que se trate U006 (PSODE) O E010 (PSESyP).

Para el PITCS quedaría: **PICTS-U006-UTCH;** : **PICTS-E010-UTCH;**

Anexo 3 Minuta de reunión:

**A3–1–U006-UTCH; A3–1–E010-UTCH;** (se refiere al objetivo 1)

**A3–2–U006-UTCH; A3–2–E010-UTCH;** (se refiere al objetivo 2)

**A3–3.1–U006-UTCH; A3–3–E010-UTCH;** (se refiere al objetivo 3)

**A3–4–U006-UTCH; A3–4–E010-UTCH;** (se refiere al objetivo 4) y así sucesivamente…..

**A3 – 5 – UTCH; A3 – 6 – UTCH; A3 – 7 – UTCH; A3 – 8 – UTCH; A3 – 9 – UTCH** 

NOTA: SI NO CUMPLEN CON ESTOS REQUISITOS, SE LES REGRESARÁN LOS ARCHIVOS Y NO SERÁN TOMADOS **EN CUENTA.** 

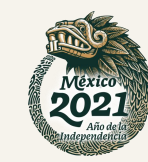

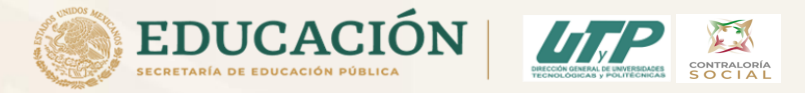

PASO 10 Como nombrar los archivos de CS dependiendo del Programa U006 (PSODE) o E010 (PSESyP)

Anexo 4 Acta de Registro de CS: **A4-U006–UTCH; A4-E010-UTCH;** Anexo 5 Acta de Sustitución: **A5–U006-UTCH; A5–E010-UTCH;** Anexo 6 Solicitud de Información: **A6–U006-UTCH; A6–E010-UTCH;** Anexo 7 Informe Final de CS: **A7–U006-UTCH; A7–E010-UTCH;** Anexo 8 Cédula de Quejas y Denuncias: **A8–U006-UTCH; A8–E010-UTCH;**  Anexo 9 Control de Quejas y Denuncias: **A9–U006-UTCH; A9–E010-UTCH;** 

NOTA: SI NO CUMPLEN CON ESTOS REQUISITOS, SE LES REGRESARÁN LOS ARCHIVOS Y NO SERÁN TOMADOS EN CUENTA.

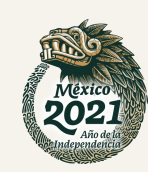

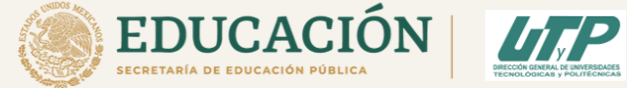

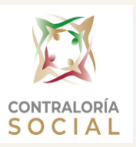

## Persona encargada de apoyarlas en el Seguimiento de CS:

Maria del Consuelo Romero Sánchez

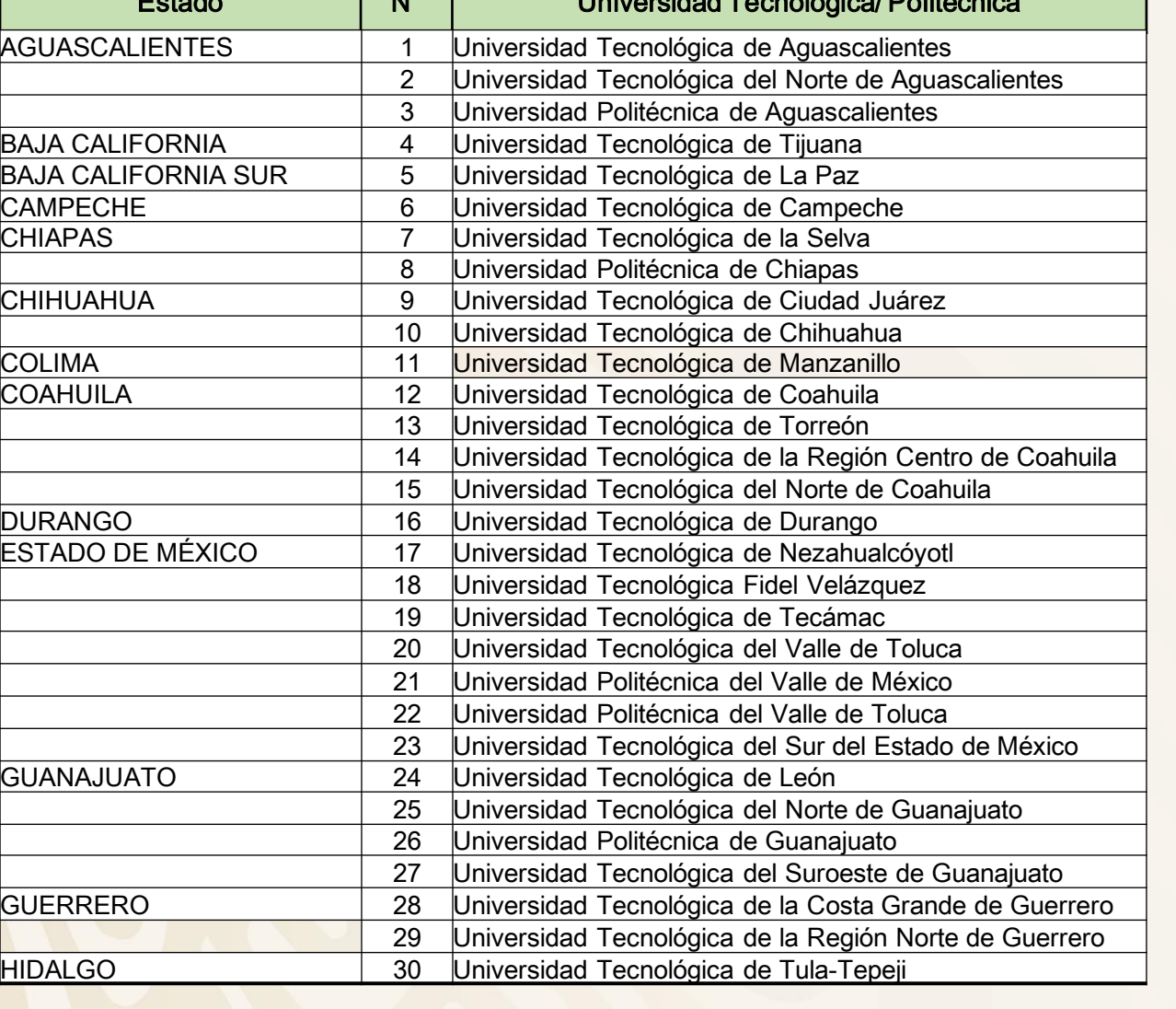

Estado N° Universidad Tecnológica/ Politécnica

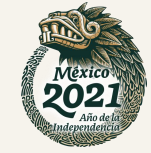

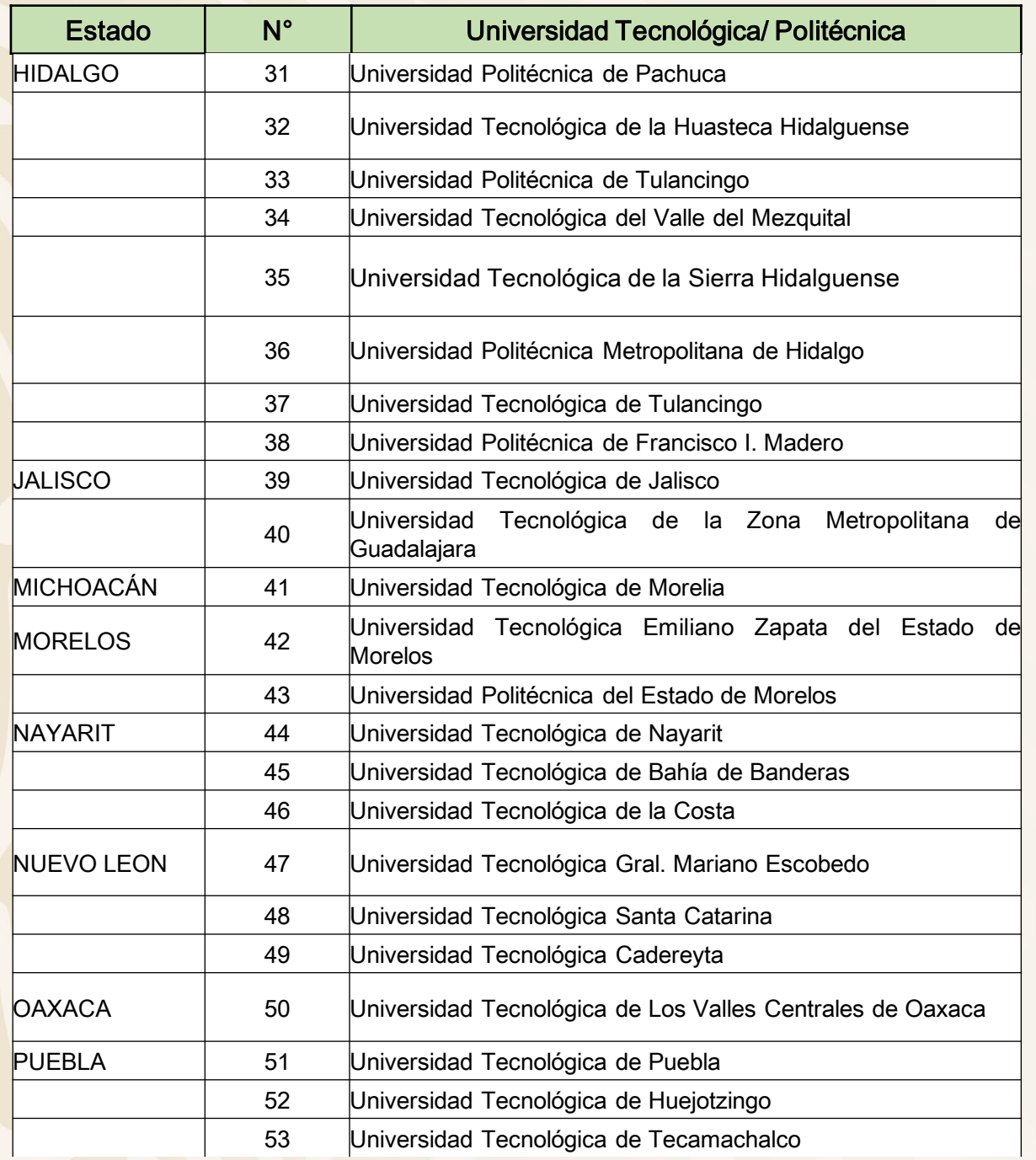

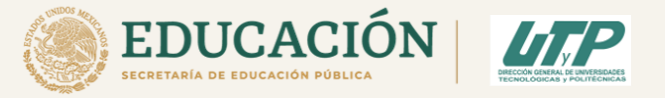

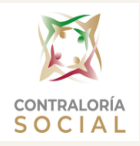

## Persona encargada de apoyarlas en el Seguimiento de CS:

Sonia Tapia García

## Seguimiento de CS del E010 (PSESyP):

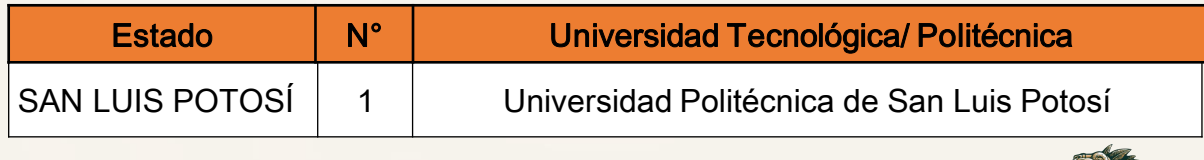

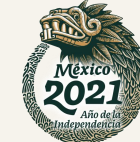

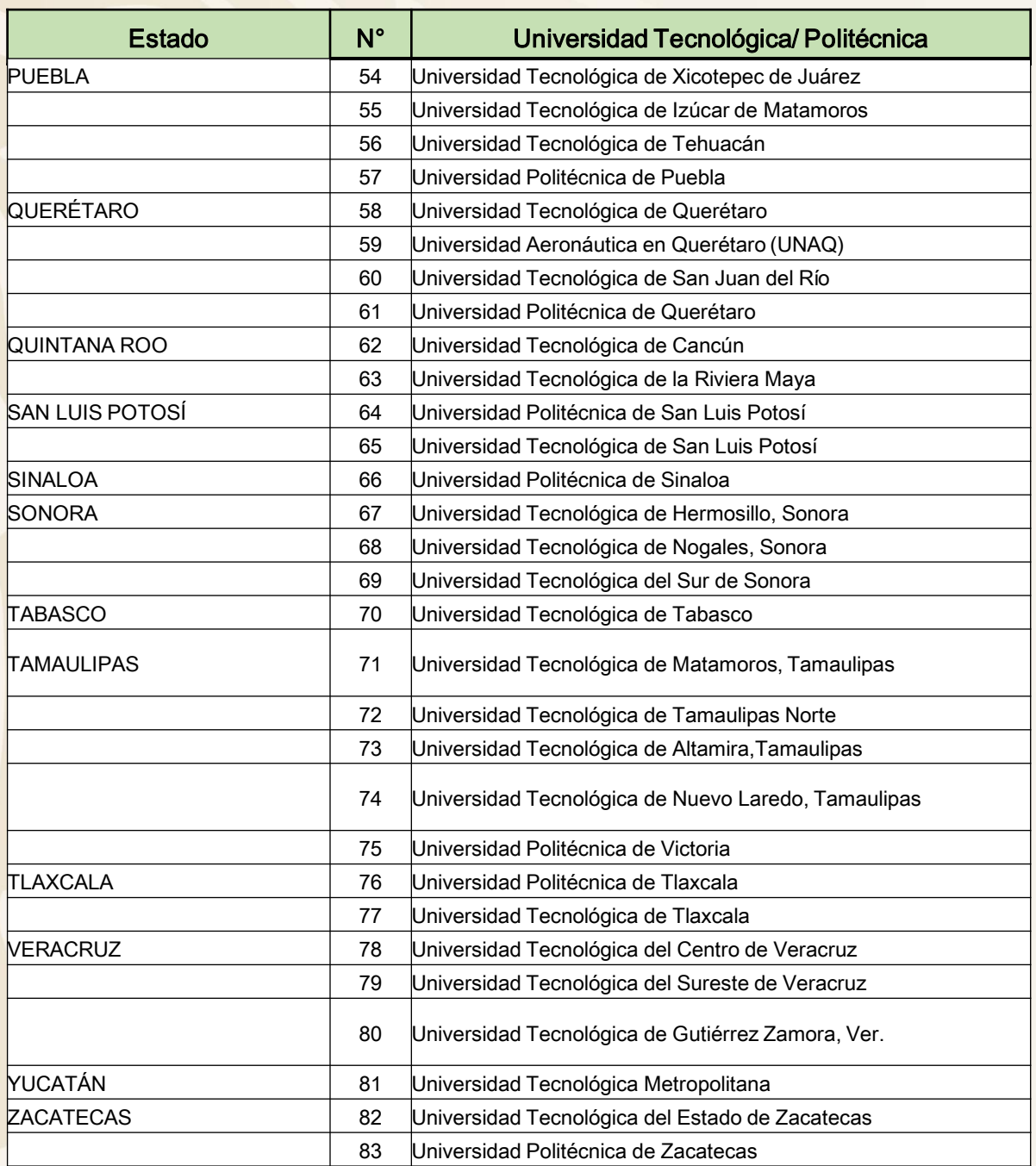

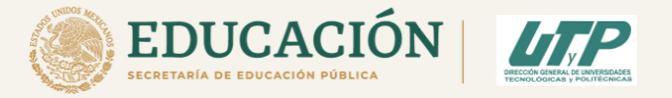

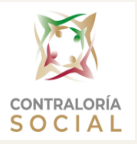

### Persona encargada de apoyarlas en el Seguimiento de CS:

Maria Salomé Cedillo Villar

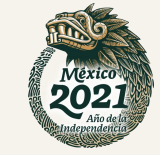

Es importante que recuerden que toda la Documentación necesaria y formatos requeridos para las actividades de Contraloría Social se les hará llegar el link vía correo electrónico y constantemente se estará actualizando para que entren al menos una vez al mes a verificar si cuentan con toda la información.

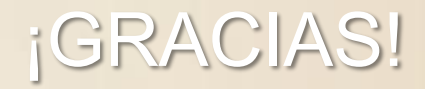

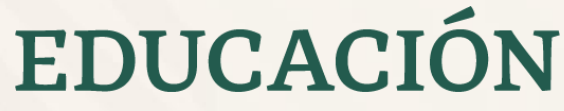

SECRETARÍA DE EDUCACIÓN PÚBLICA

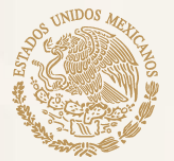

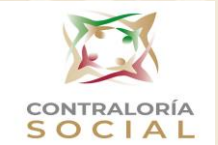

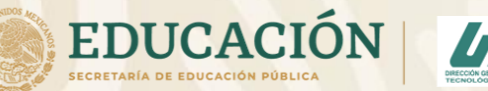

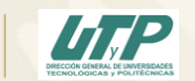

María del Consuelo Romero Sánchez

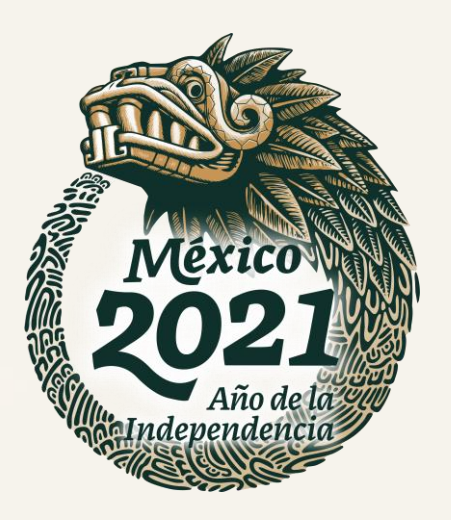